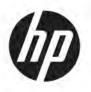

## Maintenance and Service Guide

#### **SUMMARY**

This guide provides information about spare parts, removal and replacement of parts, security, backing up, and more.

© Copyright 2021 HP Development Company,

Bluetooth is a trademark owned by its proprietor and used by HP Inc. under license. Intel, Core, Iris, Optane, and vPro are trademarks of Intel Corporation or its subsidiaries in the U.S. and/or other countries. Microsoft and Windows are either registered trademarks or trademarks of Microsoft Corporation in the United States and/or other countries. USB Type-C and USB-C are registered trademarks of USB Implementers Forum. DisplayPort™ and the DisplayPort™ logo are trademarks owned by the Video Electronics Standards Association (VESA®) in the United States and other countries. Miracast and Wi-Fi are registered trademarks of Wi-Fi Alliance®.

The information contained herein is subject to change without notice. The only warranties for HP products and services are set forth in the express warranty statements accompanying such products and services. Nothing herein should be construed as constituting an additional warranty. HP shall not be liable for technical or editorial errors or omissions contained herein.

First Edition: September 2021

Document Part Number: M76365-001

#### **Product notice**

This guide describes features that are common to most models. Some features may not be available on your computer.

Not all features are available in all editions or versions of Windows. Systems may require upgraded and/or separately purchased hardware, drivers, software or BIOS update to take full advantage of Windows functionality. Windows is automatically updated, which is always enabled. High-speed internet and Microsoft account required. ISP fees may apply and additional requirements may apply over time for updates. See <a href="http://www.microsoft.com">http://www.microsoft.com</a>.

To access the latest user guides, go to <a href="http://www.hp.com/support">http://www.hp.com/support</a>, and follow the instructions to find your product. Then select **Manuals**.

#### Software terms

By installing, copying, downloading, or otherwise using any software product preinstalled on this computer, you agree to be bound by the terms of the HP End User License Agreement (EULA). If you do not accept these license terms, your sole remedy is to return the entire unused product (hardware and software) within 14 days for a full refund subject to the refund policy of your seller.

For any further information or to request a full refund of the price of the computer, please contact your seller.

#### Safety warning notice

Reduce the possibility of heat-related injuries or of overheating the computer by following the practices described.

⚠ **WARNING!** To reduce the possibility of heat-related injuries or of overheating the computer, do not place the computer directly on your lap or obstruct the computer air vents. Use the computer only on a hard, flat surface. Do not allow another hard surface, such as an adjoining optional printer, or a soft surface, such as pillows or rugs or clothing, to block airflow. Also, do not allow the AC adapter to come into contact with the skin or a soft surface, such as pillows or rugs or clothing, during operation. The computer and the AC adapter comply with the user-accessible surface temperature limits defined by applicable safety standards.

## **Table of contents**

| 1 Product description                                         | 1  |
|---------------------------------------------------------------|----|
| 2 Getting to know your computer                               | 5  |
| Right side                                                    | 5  |
| Left side                                                     | 5  |
| Display                                                       | 7  |
| Low blue light mode (select products only)                    | 7  |
| Keyboard area                                                 | 8  |
| Touchpad settings and components                              | 8  |
| Touchpad settings                                             | 8  |
| Adjusting touchpad settings                                   | 8  |
| Turning on the touchpad                                       | 8  |
| Touchpad components                                           | 8  |
| Lights                                                        | 9  |
| Button and fingerprint reader                                 | 10 |
| Special keys                                                  | 11 |
| Bottom                                                        | 12 |
| Labels                                                        | 13 |
| Using a SIM card (select products only)                       | 15 |
| Determining the correct SIM card size for your computer       | 15 |
| Inserting a nano SIM card                                     | 15 |
| 3 Illustrated parts catalog                                   | 16 |
| Computer major components                                     | 16 |
| Display assembly subcomponents                                | 19 |
| Miscellaneous parts                                           | 20 |
| 4 Removal and replacement procedures preliminary requirements | 22 |
| Tools required                                                | 22 |
| Service considerations                                        | 22 |
| Plastic parts                                                 | 22 |
| Cables and connectors                                         | 22 |
| Drive handling                                                | 22 |
| Electrostatic discharge information                           | 23 |
| Generating static electricity                                 | 23 |
| Preventing electrostatic damage to equipment                  | 24 |

|             | Personal grounding methods and equipment                         | 24 |
|-------------|------------------------------------------------------------------|----|
|             | Grounding the work area                                          | 25 |
|             | Recommended materials and equipment                              | 25 |
| (           | Cleaning your computer                                           | 26 |
|             | Enabling HP Easy Clean (select products only)                    | 26 |
|             | Removing dirt and debris from your computer                      | 26 |
|             | Cleaning your computer with a disinfectant                       | 27 |
|             | Caring for wood veneer (select products only)                    | 28 |
| F           | Packaging and transporting guidelines                            | 28 |
| A           | Accessing support information                                    | 28 |
| 5 Removal   | and replacement procedures for authorized service provider parts | 30 |
| (           | Component replacement procedures                                 | 30 |
|             | Preparation for disassembly                                      | 30 |
|             | Bottom cover and rubber feet                                     | 30 |
|             | Battery                                                          | 32 |
|             | Solid-state drive                                                | 34 |
|             | Memory modules                                                   | 35 |
|             | WLAN module                                                      | 37 |
|             | WWAN module                                                      |    |
|             | Speakers                                                         | 40 |
|             | Touchpad                                                         | 41 |
|             | Fan                                                              | 43 |
|             | Heat sink                                                        | 44 |
|             | Power connector cable                                            | 46 |
|             | Fingerprint reader                                               | 46 |
|             | System board                                                     | 47 |
|             | Display assembly                                                 | 49 |
|             | Keyboard with top cover                                          | 56 |
| 6 Using Set | up Utility (BIOS)                                                | 58 |
| 9           | Starting Setup Utility (BIOS)                                    | 58 |
| ι           | Jpdating Setup Utility (BIOS)                                    | 58 |
|             | Determining the BIOS version                                     | 58 |
|             | Preparing for a BIOS update                                      | 59 |
|             | Downloading a BIOS update                                        | 59 |
|             | Installing a BIOS update                                         | 59 |
| 7 Backing u | ıp, restoring, and recovering                                    | 61 |
| F           | Backing up information and creating recovery media               | 61 |

|          | Using Windows tools for backing up                                                        | 61   |
|----------|-------------------------------------------------------------------------------------------|------|
|          | Using the HP Cloud Recovery Download Tool to create recovery media (select products only) | . 61 |
|          | Restoring and recovering your system                                                      | . 61 |
|          | Creating a system restore                                                                 | . 62 |
|          | Restoring and recovery methods                                                            | 62   |
|          | Recovering using HP Recovery media                                                        | 62   |
|          | Changing the computer boot order                                                          | 62   |
|          | Using HP Sure Recover (select products only)                                              | . 63 |
| 8 Using  | HP PC Hardware Diagnostics                                                                | . 64 |
|          | Using HP PC Hardware Diagnostics Windows (select products only)                           | . 64 |
|          | Using an HP PC Hardware Diagnostics Windows hardware failure ID code                      | 64   |
|          | Accessing HP PC Hardware Diagnostics Windows                                              | . 64 |
|          | Accessing HP PC Hardware Diagnostics Windows from HP Support Assistant                    | 64   |
|          | Accessing HP PC Hardware Diagnostics Windows from the Start menu (select                  |      |
|          | products only)                                                                            | . 65 |
|          | Downloading HP PC Hardware Diagnostics Windows                                            | 65   |
|          | Downloading the latest HP PC Hardware Diagnostics Windows version from HP                 | 65   |
|          | Downloading the HP PC Hardware Diagnostics Windows from the Microsoft Store               | . 65 |
|          | Downloading HP Hardware Diagnostics Windows by product name or number                     |      |
|          | (select products only)                                                                    |      |
|          | Installing HP PC Hardware Diagnostics Windows                                             |      |
|          | Using HP PC Hardware Diagnostics UEFI                                                     |      |
|          | Using an HP PC Hardware Diagnostics UEFI hardware failure ID code                         |      |
|          | Starting HP PC Hardware Diagnostics UEFI                                                  |      |
|          | Downloading HP PC Hardware Diagnostics UEFI to a USB flash drive                          |      |
|          | Downloading the latest HP PC Hardware Diagnostics UEFI version                            | . 67 |
|          | Downloading HP PC Hardware Diagnostics UEFI by product name or number                     |      |
|          | (select products only)                                                                    |      |
|          | Using Remote HP PC Hardware Diagnostics UEFI settings (select products only)              |      |
|          | Downloading Remote HP PC Hardware Diagnostics UEFI                                        |      |
|          | Downloading the latest Remote HP PC Hardware Diagnostics UEFI version                     | 68   |
|          | Downloading Remote HP PC Hardware Diagnostics UEFI by product name or                     |      |
|          | number                                                                                    |      |
|          | Customizing Remote HP PC Hardware Diagnostics UEFI settings                               | 68   |
| 9 Specif | ications                                                                                  |      |
|          | Computer specifications                                                                   | . 69 |
|          | 35.6 cm (14.0 in) display specifications                                                  | . 69 |
|          | Solid-state drive specifications                                                          | 70   |

| 10 Power cord set requirements                  | 71 |
|-------------------------------------------------|----|
| Requirements for all countries                  | 71 |
| Requirements for specific countries and regions | 71 |
| 11 Recycling 7                                  | 73 |
| Index7                                          | 74 |

## 1 Product description

This table provides detailed product information.

Table 1-1 Product components and their descriptions

| Category        | Description                                                                                                    |  |
|-----------------|----------------------------------------------------------------------------------------------------|--|
| Product Name    | HP Pavilion x360 14 Convertible PC                                                                                                    |  |
|                 | Model number: 14-dy1xxx, 14q-dy1xxx (China/India OLS)                                                                                                    |  |
|                 | CTO Model: 14t-dy100                                                                                                    |  |
| Processors      | Intel® processors                                                                                                    |  |
|                 | Intel Core® i7-1195G7 (2.9 GHz, turbo up to 5.0 GHz, 4 cores, 3200 MHz, 12 MB L3 cache, 12 W)                                                                                       |  |
|                 | Intel Core i5-1155G7 (2.5 GHz, turbo up to 4.5 GHz, 4 cores, 3200 MHz, 12 MB L3 cache, 12 W)                                                                                        |  |
| Graphics        | Internal graphics                                                                                                    |  |
|                 | Intel Iris® Xe Graphics                                                                                                    |  |
|                 | Supports HD Decode, DX12, and HDMI                                                                                                    |  |
| Display         | 35.6 cm (14.0 in), white light-emitting diode (WLED), narrow bezel, embedded DisplayPort (eDP) 1.2, antiglare, 45% NTSC, 250 nits, bent (3.0 [.12 in]/5.0 mm [.2 in]), touch screen |  |
|                 | Full high definition (FHD) (1920 × 1080), ultrawide viewing angle (UWVA)                                                                                                    |  |
| Memory          | Not customer accessible                                                                                                    |  |
|                 | Up to 16 GB of DDR4-3200 dual-channel support                                                                                                    |  |
|                 | Supports the following configurations:                                                                                                    |  |
|                 | • 16 GB (8 × 2)                                                                                                    |  |
|                 | • 8 GB (4 × 2)                                                                                                    |  |
| Primary storage | M.2 2280 solid-state drives (NGFF)                                                                                                    |  |
|                 | 1 TB, PCIe                                                                                                    |  |
|                 | 512 GB, PCle                                                                                                    |  |
|                 | 512 GB, PCle-3 × 2 × 2 + 32 GB Optane™ memory                                                                                                    |  |
|                 | 256 GB, PCle                                                                                                    |  |
| Audio and video | <b>HP Wide Vision HD Camera</b> : indicator LED, USB 2.0, back-illuminated sensor (BSI), f2.0, wide dynamic range (WDR), 88° wide field-of-view (WFOV)                              |  |
|                 | 720p by 30 frames per second                                                                                                    |  |
|                 | Dual array digital microphone with appropriate software: beam forming, echo cancellation, and noise suppression                                                                     |  |
|                 | Dual speakers                                                                                                    |  |
|                 | Audio brand: B&O                                                                                                    |  |
|                 | Audio control panel: B&O Audio Control                                                                                                    |  |
|                 | -                                                                                                    |  |

Table 1-1 Product components and their descriptions (continued)

| Category          | Description                                                                                                    |
|-------------------|----------------------------------------------------------------------------------------------------|
|                   | HP Audio Boost                                                                                                    |
|                   | Supports speaker swap                                                                                                    |
|                   | Supports Cortana (far field)                                                                                                    |
|                   | Supports Alexa                                                                                                    |
|                   | Supports XiaoWei                                                                                                    |
| Wireless          | Wireless Local Area Network (WLAN) (select products only)                                                                                                    |
|                   | Intel Wi-Fi 6 AX201 802.11ax (2 × 2) and Bluetooth® 5 (non-vPro®)                                                                                                    |
|                   | Intel Wireless-AC 9461 802.11b/g/n/ac (1 × 1 Bluetooth 5 Combo)                                                                                                    |
|                   | Realtek 8852AE-VT Wi-Fi® 6 Bluetooth 5.2 WLAN                                                                                                    |
|                   | Mediatek MT7921 Wi-Fi® 6 Bluetooth 5.2 WLAN                                                                                                    |
|                   | Compatible with Miracast® devices                                                                                                    |
|                   | Supports modern standby (connected)                                                                                                    |
|                   | Intel Bluetooth audio offload                                                                                                    |
|                   | Dynamic antenna gain                                                                                                    |
|                   | Wireless Wide Area Network (WWAN) (select products only)                                                                                                    |
|                   | Intel 5000 5G Solution WWAN                                                                                                    |
|                   | Supports 5G non-standalone (NSA) and standalone (SA)                                                                                                    |
|                   | Supports Sub6                                                                                                    |
|                   | Supports High Speed Packet Access (HSPA)+/LTE/GPS/A-GPS                                                                                                    |
|                   | Supports eSIM (on-module)                                                                                                    |
| Card reader       | Micro Secure Digital (SD) Media Reader                                                                                                    |
|                   | Push-push insertion/removal                                                                                                    |
| Ports             | HDMI v2.0 supporting: up to 4096 × 2160 @ 60 Hz                                                                                                    |
|                   | Audio-out (headphone)/Audio-in (microphone) combo jack                                                                                                    |
|                   | USB 3.2 Gen 2 Type-C (supports data transfer, power delivery 3.0, HP Sleep & Charge; DisplayPort 1.4 out up to 4096 × 2304 @ 60 Hz through adapter; HDMI 2.0 out up to 3840 × 2160 @ 60 Hz with HDCP 2.2 through adapter) |
|                   | (2) USB 3.2 Gen 1 Type-A ports                                                                                                    |
|                   | AC Smart Pin adapter plug                                                                                                    |
| Sensors           | Accelerometer + Gyroscope + eCompass                                                                                                    |
| Keyboard/pointing | Keyboard                                                                                                    |
| devices           | Natural silver, island style, 2-coat paint                                                                                                    |
|                   | Natural silver, island style, 3-coat paint, backlit                                                                                                    |
|                   | Spruce blue, island style, 2-coat paint                                                                                                    |

Table 1-1 Product components and their descriptions (continued)

| Category Description |                                                              |  |  |
|----------------------|--------------------------------------------------------------|--|--|
|                      | Spruce blue, island style, 4-coat paint, backlit             |  |  |
|                      | Warm gold, island style, 3-coat paint, backlit               |  |  |
|                      | Clickpad with image sensor                                   |  |  |
|                      | Clickpad with image sensor                                   |  |  |
|                      | Multitouch gestures enabled                                  |  |  |
|                      | Precision touchpad support                                   |  |  |
|                      | Support for Modern Trackpad Gestures                         |  |  |
|                      | Taps enabled as default                                      |  |  |
| Power requirements   | Battery                                                      |  |  |
|                      | 3 cell, 43 Whr, Li polymer                                   |  |  |
|                      | Long life                                                    |  |  |
|                      | Fast charge technology                                       |  |  |
|                      | Smart AC adapters                                            |  |  |
|                      | 65 W, right angle, 4.5 mm, 1.8 m (6.0 ft)                    |  |  |
|                      | 65 W, right angle, 4.5 mm (LA Merco)                         |  |  |
|                      | 65 W, 4.5 mm, EM                                             |  |  |
|                      | 45 W, right angle, 4.5 mm, 1.8 m (6.0 ft)                    |  |  |
|                      | 45 W, right angle, 4.5 mm (LA Merco)                         |  |  |
|                      | Power cord                                                   |  |  |
|                      | C5, 1.0 m (3.3 ft) conventional                              |  |  |
| Security             | Trusted Platform Module (TPM) 2.0                            |  |  |
|                      | Fingerprint reader (select products only)                    |  |  |
| Operating system     | Windows 11® Home 64                                          |  |  |
|                      | Windows 11 Home 64 Chinese Market CPPP                       |  |  |
|                      | Windows 11 Home 64 High-End Chinese Market CPPP              |  |  |
|                      | Windows 11 Home 64 Plus                                      |  |  |
|                      | Windows 11 Home 64 Plus Single Language                      |  |  |
|                      | Windows 11 Home 64 Plus Single Language Africa Market PPP    |  |  |
|                      | Windows 11 Home 64 Plus Single Language APAC EM PPP          |  |  |
|                      | Windows 11 Home 64 Plus Single Language India Market PPP     |  |  |
|                      | Windows 11 Home 64 Plus Single Language Indonesia Market PPP |  |  |
|                      | Windows 11 Home 64 Single Language                           |  |  |
|                      | Windows 11 Home 64 Single Language Africa Market PPP         |  |  |
|                      |                                                              |  |  |

Table 1-1 Product components and their descriptions (continued)

| Category                                           | Description                                             |  |
|----------------------------------------------------|---------------------------------------------------------|--|
| Windows 11 Home 64 Single Language APAC Market PPP |                                                         |  |
|                                                    | Windows 11 Home 64 Single Language India Market PPP     |  |
|                                                    | Windows 11 Home 64 Single Language Indonesia Market PPP |  |
|                                                    | Windows 11 Home S 64                                    |  |
|                                                    | Windows 11 Home S 64 Plus                               |  |
|                                                    | Windows 11 Home S 64 Single Language                    |  |
|                                                    | Windows 11 Pro 64                                       |  |
|                                                    | FreeDOS 3.0                                             |  |
| Serviceability                                     | End user replaceable parts                              |  |
|                                                    | AC adapter                                              |  |

## 2 Getting to know your computer

Your computer features top-rated components. This chapter provides details about your components, where they are located, and how they work.

## **Right side**

Identify the components on the right side of the computer.

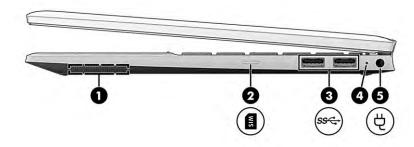

Table 2-1 Right-side components and their descriptions

| Component |     |                                      | Description                                                                                                    |
|-----------|-----|--------------------------------------|----------------------------------------------------------------------------------------------------|
| (1)       |     | Speaker                              | Produces sound.                                                                                                    |
| (2)       | WIS | SIM card slot (select products only) | Supports a wireless subscriber identity module (SIM) card.  For SIM card installation steps, see <u>Using a SIM card (select products only) on page 15</u> .                                                                                                    |
| (3)       | ss⇔ | USB SuperSpeed 5 Gbps ports (2)      | Connect a USB device, provide high-speed data transfer, and (for select products) charge small devices (such as a smartphone) when the computer is on or in Sleep mode.  NOTE: Use a standard USB Type-A charging cable or cable adapter (purchased separately) when charging a small external device.                |
| (4)       |     | AC adapter and battery light         | <ul> <li>White: The AC adapter is connected and the battery is fully charged.</li> <li>Blinking amber: The AC adapter is disconnected and the battery has reached a low battery level.</li> <li>Amber: The AC adapter is connected and the battery is charging.</li> <li>Off: The battery is not charging.</li> </ul> |
| (5)       | Ą   | Power connector                      | Connects an AC adapter.                                                                                                    |

#### **Left side**

Identify the components on the left side of the computer.

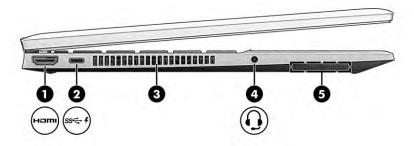

Table 2-2 Left-side components and their descriptions

| Component |        |                                                                                                    | Description                                                                                                    |  |
|-----------|--------|----------------------------------------------------------------------------------------------------|----------------------------------------------------------------------------------------------------|--|
| (1)       | наті   | HDMI port                                                                                                    | Connects an optional video or audio device, such as a high-<br>definition television, any compatible digital or audio component,<br>or a high-speed High-Definition Multimedia Interface (HDMI)<br>device.                      |  |
| (2)       | ss 🚭 🗜 | USB Type-C <sup>®</sup> power connector and SuperSpeed<br>10 Gbps port with HP Sleep and Charge and<br>DisplayPort output | Connects an AC adapter that has a USB Type-C connector, supplying power to the computer and, if needed, charging the computer battery.                                                                                          |  |
|           |        |                                                                                                    | – and –                                                                                                    |  |
|           |        |                                                                                                    | Connects a USB device, provides high-speed data transfer, and charges small devices (such as a smartphone), even when the computer is off.                                                                                      |  |
|           |        |                                                                                                    | <b>NOTE:</b> Use a standard USB Type-C charging cable or cable adapter (purchased separately) when charging a small external device.                                                                                            |  |
|           |        |                                                                                                    | – and –                                                                                                    |  |
|           |        |                                                                                                    | Connects a display device that has a USB Type-C connector, providing DisplayPort™ output.                                                                                                    |  |
| (3)       |        | Vent                                                                                                    | Enables airflow to cool internal components.                                                                                                    |  |
|           |        |                                                                                                    | <b>NOTE:</b> The computer fan starts up automatically to cool internal components and prevent overheating. It is normal for the internal fan to cycle on and off during routine operation.                                      |  |
| (4)       | O      | Audio-out (headphone)/Audio-in (microphone)<br>combo jack                                                                 | Connects optional powered stereo speakers, headphones, earbuds, a headset, or a television audio cable. Also connects an optional headset microphone. This jack does not support optional standalone microphones.               |  |
|           |        |                                                                                                    | <b>WARNING!</b> To reduce the risk of personal injury, adjust the volume before putting on headphones, earbuds, or a headset. For additional safety information, see the <i>Regulatory, Safety, and Environmental Notices</i> . |  |
|           |        |                                                                                                    | To access this guide:                                                                                                    |  |
|           |        |                                                                                                    | ▲ Select the Search icon in the taskbar, type HP  Documentation in the search box, and then select HP  Documentation.                                                                                                    |  |
|           |        |                                                                                                    | <b>NOTE:</b> When a device is connected to the jack, the computer speakers are disabled.                                                                                                    |  |
| (5)       |        | Speaker                                                                                                    | Produces sound.                                                                                                    |  |

## **Display**

The computer display can include essential components such as speakers, antennas, cameras, and microphones.

#### Low blue light mode (select products only)

Your computer display is shipped from the factory in low blue light mode for improved eye comfort and safety. Also, blue light mode automatically adjusts blue light emissions when you are using the computer at night or for reading.

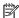

NOTE: Refer to the illustration that most closely matches your computer.

MARNING! To reduce the risk of serious injury, read the Safety & Comfort Guide. It describes proper workstation setup and proper posture, health, and work habits for computer users. The Safety & Comfort Guide also provides important electrical and mechanical safety information. The Safety & Comfort Guide is available on the web at <a href="http://www.hp.com/ergo">http://www.hp.com/ergo</a>.

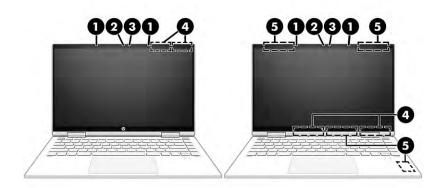

Table 2-3 Display components and their descriptions

| Component |                                       | Description                                                                                                    |
|-----------|---------------------------------------|----------------------------------------------------------------------------------------------------|
| (1)       | Internal microphones (2)              | Record sound.                                                                                                    |
| (2)       | Camera                                | Allows you to video chat, record video, and record still images. Some cameras also allow a facial recognition logon to Windows, instead of a password logon. |
|           |                                       | <b>NOTE:</b> Camera functions vary depending on the camera hardware and software installed on your product.                                                  |
| (3)       | Camera light                          | On: The camera is in use.                                                                                                    |
| (4)       | WLAN antennas*                        | Send and receive wireless signals to communicate with wireless local area networks (WLANs).                                                                  |
| (5)       | WWAN antennas* (select products only) | Send and receive wireless signals to communicate with wireless wide area networks (WWANs).                                                                   |

<sup>\*</sup>The antennas are not visible from the outside of the computer. For optimal transmission, keep the areas immediately around the antennas free from obstructions.

#### Table 2-3 Display components and their descriptions (continued)

| Component | Description |
|-----------|-------------|
|           |             |

For wireless regulatory notices, see the section of the *Regulatory, Safety, and Environmental Notices* that applies to your country or region.

To access this guide:

▲ Select the Search icon in the taskbar, type HP Documentation in the search box, and then select HP Documentation.

#### **Keyboard area**

Keyboards can vary by language.

#### **Touchpad settings and components**

Learn the touchpad settings and components

#### **Touchpad settings**

Learn how to adjust touchpad settings.

#### **Adjusting touchpad settings**

Use these steps to adjust touchpad settings and gestures.

- Select the Search icon in the taskbar, type touchpad settings in the search box, and then press enter.
- Choose a setting.

#### Turning on the touchpad

Follow these steps to turn on the touchpad.

- Select the Search icon in the taskbar, type touchpad settings in the search box, and then press enter.
- 2. Using an external mouse, click the **touchpad** button.

If you are not using an external mouse, press the Tab key repeatedly until the pointer rests on the **touchpad** button. Then press the spacebar to select the button.

#### **Touchpad components**

Identify the touchpad components.

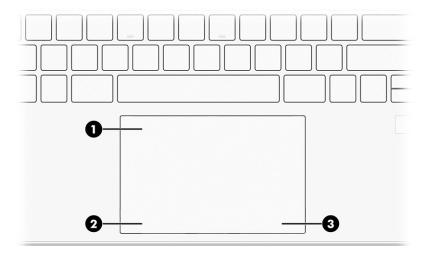

Table 2-4 Touchpad components and their descriptions

| Component |                    | Description                                                                     |
|-----------|--------------------|---------------------------------------------------------------------------------|
| (1)       | Touchpad zone      | Reads your finger gestures to move the pointer or activate items on the screen. |
| (2)       | Left control zone  | Textured area that allows you to perform additional gestures.                   |
| (3)       | Right control zone | Textured area that allows you to perform additional gestures.                   |

## Lights

Identify the lights on the computer.

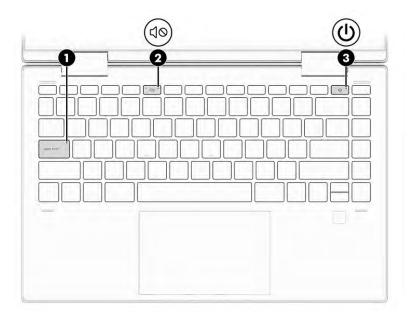

Table 2-5 Lights and their descriptions

| Component |    |                 | Description                                                                                                    |  |
|-----------|----|-----------------|----------------------------------------------------------------------------------------------------|--|
| (1)       |    | Caps lock light | On: Caps lock is on, which switches the key input to all capital letters.                                                                                                    |  |
| (2)       | ₫0 | Mute light      | <ul><li>On: Computer sound is off.</li><li>Off: Computer sound is on.</li></ul>                                                                                                    |  |
| (3)       | ψ  | Power light     | <ul> <li>On: The computer is on.</li> <li>Blinking (select products only): The computer is in the Sleep state, a power-saving state. The computer shuts off power to the display and other unnecessary components.</li> <li>Off: Depending on your computer model, the computer is off, in Hibernation, or in Sleep. Hibernation is the power-saving state that uses the least amount of power.</li> </ul> |  |

#### **Button and fingerprint reader**

Identify the computer button and fingerprint reader.

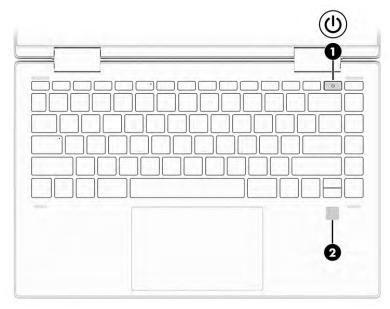

Fingerprint readers, which enable a fingerprint logon, can be located on the touchpad, on a side panel of the computer, or on the top cover below the keyboard.

IMPORTANT: To verify that your computer supports fingerprint reader sign-in, select the **Search** icon in the taskbar, type Sign-in options in the search box, and follow the on-screen instructions. If **Fingerprint** reader is not listed as an option, then your computer does not include a fingerprint reader.

Table 2-6 Buttons, speakers, and fingerprint reader and their descriptions

| Component |    |              | Description                                                                                         |
|-----------|----|--------------|----------------------------------------------------------------------------------------------------|
| (1)       | மு | Power button | <ul> <li>When the computer is off, press the button briefly to turn<br/>on the computer.</li> </ul> |
|           |    |              | <ul> <li>When the computer is on, press the button briefly to<br/>initiate Sleep.</li> </ul>        |

Table 2-6 Buttons, speakers, and fingerprint reader and their descriptions (continued)

| Component |                                           | Description                                                                                                    |  |
|-----------|-------------------------------------------|----------------------------------------------------------------------------------------------------|--|
|           |                                           | <ul> <li>When the computer is in the Sleep state, press the button<br/>briefly to exit Sleep (select products only).</li> </ul>                                           |  |
|           |                                           | <ul> <li>When the computer is in Hibernation, press the button<br/>briefly to exit Hibernation.</li> </ul>                                                                |  |
|           |                                           | <b>IMPORTANT:</b> Pressing and holding down the power button results in the loss of unsaved information.                                                                  |  |
|           |                                           | If the computer has stopped responding and shutdown procedures are ineffective, press and hold the power button down for at least 10 seconds to turn off the computer.    |  |
|           |                                           | To learn more about your power settings, see your power options:                                                                                                    |  |
|           |                                           | Right-click the <b>Power</b> icon , and then select <b>Power</b>                                                                                                    |  |
|           |                                           | Options.                                                                                                    |  |
| (2)       | Fingerprint reader (select products only) | Allows a fingerprint logon to Windows, instead of a password logon.                                                                                                    |  |
|           |                                           | Swipe down across the fingerprint reader.                                                                                                    |  |
|           |                                           | <b>IMPORTANT:</b> To prevent fingerprint logon issues, be sure when you register your fingerprint that all sides of your finger are registered by the fingerprint reader. |  |

## Special keys

Identify the special keys.

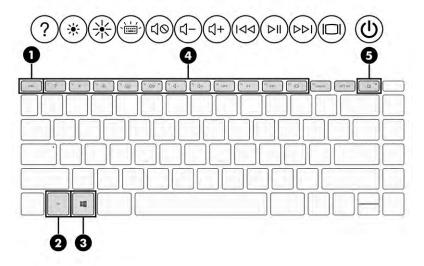

Table 2-7 Special keys and their descriptions

| Component    |                | Description                                                                                                    |
|--------------|----------------|----------------------------------------------------------------------------------------------------|
| (1)          | esc <b>key</b> | Displays system information when pressed in combination with the fn key.                                                                                               |
| (2)          | fn key         | Executes specific functions when pressed in combination with another key.                                                                                              |
| (3)          | Windows key    | Opens the Start menu.                                                                                                    |
|              |                | <b>NOTE:</b> Pressing the Windows key again will close the Start menu.                                                                                                 |
| (4)          | Action keys    | Execute frequently used system functions as defined by the icon symbols on f1 through f12 function keys.                                                               |
| (5) <b>(</b> | Power button   | <ul> <li>When the computer is off, press the button briefly to turn<br/>on the computer.</li> </ul>                                                                    |
|              |                | <ul> <li>When the computer is on, press the button briefly to<br/>initiate Sleep.</li> </ul>                                                                           |
|              |                | <ul> <li>When the computer is in the Sleep state, press the button<br/>briefly to exit Sleep (select products only).</li> </ul>                                        |
|              |                | <ul> <li>When the computer is in Hibernation, press the button<br/>briefly to exit Hibernation.</li> </ul>                                                             |
|              |                | <b>IMPORTANT:</b> Pressing and holding down the power button results in the loss of unsaved information.                                                               |
|              |                | If the computer has stopped responding and shutdown procedures are ineffective, press and hold the power button down for at least 10 seconds to turn off the computer. |
|              |                | To learn more about your power settings, see your power options:                                                                                                    |
|              |                | Right-click the <b>Power</b> icon , and then select <b>Power</b>                                                                                                    |
|              |                | Options.                                                                                                    |

## **Bottom**

Identify the bottom components.

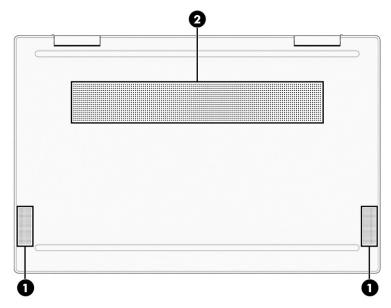

Table 2-8 Bottom components and their descriptions

| Component |              | Description                                                                                                    |  |
|-----------|--------------|----------------------------------------------------------------------------------------------------|--|
| (1)       | Speakers (2) | Produce sound.                                                                                                    |  |
| (2)       | Vent         | Enables airflow to cool internal components.                                                                                                    |  |
|           |              | <b>NOTE:</b> The computer fan starts up automatically to cool internal components and prevent overheating. It is normal for the internal fan to cycle on and off during routine operation. |  |

#### Labels

The labels affixed to the computer provide information that you might need when you troubleshoot system problems or travel internationally with the computer. Labels can be in paper form or imprinted on the product.

- IMPORTANT: Check the following locations for the labels described in this section: the bottom of the computer, inside the battery bay, under the service door, on the back of the display, or on the bottom of a tablet kickstand.
  - Service label—Provides important information to identify your computer. When contacting support, you
    might be asked for the serial number, the product number, or the model number. Locate this
    information before you contact support.

Your service label will resemble one of the following examples. Refer to the illustration that most closely matches the service label on your computer.

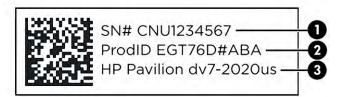

Table 2-9 Service label components

# Component (1) Serial number (2) Product ID (3) HP product name and model number

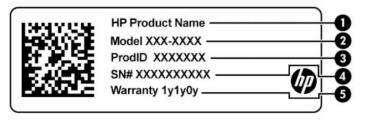

Table 2-10 Service label components

| Comp | Component       |  |  |
|------|-----------------|--|--|
| (1)  | HP product name |  |  |
| (2)  | Model number    |  |  |
| (3)  | Product ID      |  |  |
| (4)  | Serial number   |  |  |
| (5)  | Warranty period |  |  |

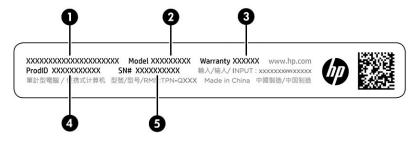

Table 2-11 Service label components

| Comp | Component       |  |
|------|-----------------|--|
| (1)  | HP product name |  |
| (2)  | Model number    |  |
| (3)  | Warranty period |  |
| (4)  | Product ID      |  |
| (5)  | Serial number   |  |

- Regulatory labels—Provide regulatory information about the computer.
- Wireless certification labels—Provide information about optional wireless devices and the approval markings for the countries or regions in which the devices have been approved for use.

## Using a SIM card (select products only)

Use these instructions to insert a SIM card.

**IMPORTANT:** You can damage the SIM card if you insert the wrong size card or insert it or the SIM card tray in the wrong direction. The card might also become stuck in the slot. Do not use SIM card adapters. To prevent damage to the SIM card or connectors, use minimal force when inserting or removing a SIM card.

#### Determining the correct SIM card size for your computer

Before purchasing a SIM card, follow these instructions to determine the correct SIM card size for your computer.

- 1. Go to http://www.hp.com/support, and then search for your computer by product name or number.
- 2. Select Product Information.
- 3. Refer to the listed options to determine which card to purchase.

#### Inserting a nano SIM card

To insert a nano SIM card, follow these steps.

- Position the computer display-side up on a flat surface.
- 2. Press in gently on the SIM card access tray to disengage the SIM lock, and the tray will pop out of the slot (1).
- 3. Remove the tray (2) from the computer and insert the card (3).
- 4. Replace the tray in the computer. Press in gently on the tray (4) until it is firmly seated.

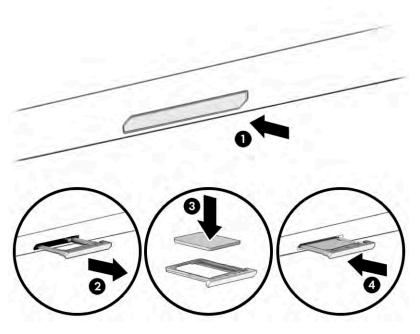

To remove the nano SIM card, press in gently on the SIM card access tray to disengage the SIM lock, and the tray will pop out of the slot. Remove the SIM card. Replace the tray in the computer and press in gently on the tray until it is firmly seated.

## 3 Illustrated parts catalog

Use this table to determine the spare parts that are available for the computer.

#### **Computer major components**

To identify the computer major components, use this illustration and table.

- NOTE: HP continually improves and changes product parts. For complete and current information about supported parts for your computer, go to <a href="http://partsurfer.hp.com">http://partsurfer.hp.com</a>, select your country or region, and then follow the on-screen instructions.
- NOTE: Details about your computer, including model, serial number, product key, and length of warranty, are on the service tag at the bottom of your computer.

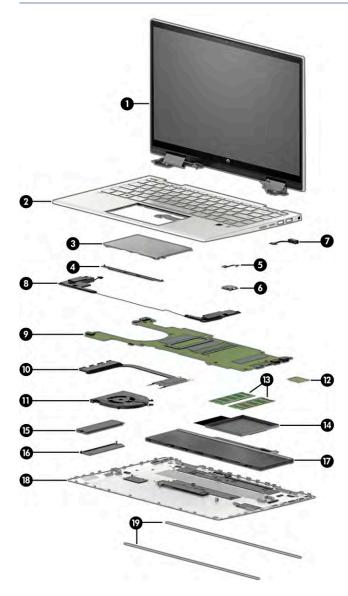

Table 3-1 Computer major component descriptions and part numbers

| ltem | Component                                                                                                    | Spare part number             |  |
|------|----------------------------------------------------------------------------------------------------|-------------------------------|--|
| (1)  | Display assembly                                                                                                    | not available as a spare part |  |
|      | NOTE: Display spare parts are available only as subcomponents.                                                                                                    |                               |  |
| (2)  | Top cover/keyboard                                                                                                    |                               |  |
|      | For use in models with a card reader                                                                                                    |                               |  |
|      | Fingerprint reader, backlit, natural silver                                                                                                    | M45219-xx1                    |  |
|      | No fingerprint reader, backlit, natural silver                                                                                                    | M45220-xx1                    |  |
|      | Fingerprint reader, backlit, natural silver aluminum                                                                                                    | M45221-xx1                    |  |
|      | No fingerprint reader, backlit, natural silver aluminum                                                                                                    | M45222-xx1                    |  |
|      | Fingerprint reader, backlit, warm gold aluminum                                                                                                    | M45223-xx1                    |  |
|      | Fingerprint reader, natural silver                                                                                                    | M45224-xx1                    |  |
|      | No fingerprint reader, natural silver                                                                                                    | M45225-xx1                    |  |
|      | No fingerprint reader, spruce blue                                                                                                    | M45228-xx1                    |  |
|      | No fingerprint reader, spruce blue, backlit                                                                                                    | M45229-xx1                    |  |
|      | For use in models without a card reader                                                                                                    |                               |  |
|      | Fingerprint reader, backlit, natural silver                                                                                                    | M76689-xx1                    |  |
|      | No fingerprint reader, backlit, natural silver                                                                                                    | M76690-xx1                    |  |
|      | Fingerprint reader, backlit, natural silver aluminum                                                                                                    | M76691-xx1                    |  |
|      | Fingerprint reader, backlit, natural silver aluminum, models with WWAN                                                                                                    | M76740-xx1                    |  |
|      | No fingerprint reader, backlit, natural silver aluminum                                                                                                    | M76692-xx1                    |  |
|      | Fingerprint reader, backlit, warm gold aluminum                                                                                                    | M76693-xx1                    |  |
|      | Fingerprint reader, natural silver                                                                                                    | M76694-xx1                    |  |
|      | No fingerprint reader, natural silver                                                                                                    | M76695-xx1                    |  |
|      | No fingerprint reader, spruce blue                                                                                                    | M76696-xx1                    |  |
|      | No fingerprint reader, spruce blue, backlit                                                                                                    | M76697-xx1                    |  |
| (3)  | Touchpad                                                                                                    |                               |  |
|      | <b>NOTE:</b> The touchpad cable is available as spare part number M45019-001 for models without WWAN and M93952-001 for models with WWAN.                                          |                               |  |
|      | Spruce blue                                                                                                    | M45009-001                    |  |
|      | Natural silver                                                                                                    | M45010-001                    |  |
|      | Warm gold                                                                                                    | M45011-001                    |  |
| (4)  | Touchpad bracket                                                                                                    | not available as a spare part |  |
| (5)  | Fingerprint reader                                                                                                    | M36397-001                    |  |
|      | <b>NOTE:</b> The fingerprint reader cable is available in the Cable Kit as spare part number M45020-001 for use in models without WWAN and M93953-001 for use in models with WWAN. |                               |  |

Table 3-1 Computer major component descriptions and part numbers (continued)

| ltem | Component                                                                                                    | Spare part number             |
|------|----------------------------------------------------------------------------------------------------|-------------------------------|
|      | Natural silver                                                                                                    | M45007-001                    |
|      | Warm gold                                                                                                    | M49762-001                    |
| (6)  | Fingerprint reader bracket                                                                                                    | not available as a spare part |
| (7)  | Power connector cable                                                                                                    | M45022-001                    |
| (8)  | Speakers (left and right)                                                                                                    | M45029-001                    |
| (9)  | System board (includes integrated processor)                                                                                                    |                               |
|      | NOTE: All system board spare part kits include replacement thermal material.                                                                                                    |                               |
|      | All system boards use the following part numbers:                                                                                                    |                               |
|      | xxxxxx-001: Non-Windows operating systems                                                                                                    |                               |
|      | xxxxxx-601: Windows operating system                                                                                                    |                               |
|      | Intel Core i7-1195G7                                                                                                    | M74959-xx1                    |
|      | Intel Core i5-1155G7 (models without WWAN)                                                                                                    | M74959-xx1                    |
|      | Intel Core i5-1155G7 (models with WWAN)                                                                                                    | M65087-xx1                    |
| (10) | Heat sink (includes replacement thermal material)                                                                                                    | M45023-001                    |
| (11) | Fan                                                                                                    | M45024-001                    |
| (12) | WLAN module                                                                                                    |                               |
|      | Intel Wi-Fi 6 AX201 802.11ax (2 × 2) and Bluetooth 5 (non-vPro)                                                                                                    | L92724-005                    |
|      | Intel Wireless-AC 9461 802.11ac 1 × 1 Wi-Fi + Bluetooth 5                                                                                                    | L25889-005                    |
|      | Realtek Wi-Fi 6 RTL8852AE-VT + Bluetooth 5.2                                                                                                    | M34029-005                    |
|      | Mediatek MT7921 Wi-Fi 6 Bluetooth 5.2 WLAN                                                                                                    | M74879-005                    |
|      | WWAN module (not illustrated)                                                                                                    |                               |
|      | Intel 5000 5G Solution WWAN                                                                                                    | M46335-005                    |
|      | Heat sink for WWAN module                                                                                                    | M95682-001                    |
|      | Thermal material for use on WWAN heat sink                                                                                                    | M95683-001                    |
| (13) | Memory modules (DDR4, PC-3200)                                                                                                    |                               |
|      | 8 GB                                                                                                    | L46598-005                    |
|      | 4 GB                                                                                                    | L83673-005                    |
| (14) | Solid-state drive cover                                                                                                    | not available as a spare part |
| (15) | Solid-state drive (PCIe)                                                                                                    |                               |
|      | <b>NOTE:</b> A solid-state drive thermal pad is available as spare part number M45025-001. A thermal pad with foil for use in models with WWAN is available as spare part number M95684-001. |                               |
|      | 1 TB                                                                                                    | L85370-005                    |
|      | 512 GB                                                                                                    | L85364-005                    |
|      |                                                                                                    |                               |

Table 3-1 Computer major component descriptions and part numbers (continued)

| ltem | Component                      | Spare part number             |
|------|--------------------------------|-------------------------------|
|      | 256 GB, PCle                   | L85354-005                    |
| (16) | Solid-state drive cover        | not available as a spare part |
| (17) | Battery (3 cell, 43 Whr)       |                               |
|      | For use in models without WWAN | M24648-007                    |
|      | For use in models with WWAN    | M24648-008                    |
| (18) | Bottom cover                   |                               |
|      | Ash gray                       | M45015-001                    |
|      | Natural silver, aluminum       | M51582-001                    |
|      | Natural silver                 | M45016-001                    |
|      | Natural silver, WWAN models    | M65084-001                    |
|      | Warm gold                      | M45017-001                    |
| (19) | Rubber feet                    |                               |
|      | Ash gray                       | M45026-001                    |
|      | Natural silver                 | M45027-001                    |
|      | Warm gold                      | M45028-001                    |

## Display assembly subcomponents

To identify the display assembly subcomponents, use this illustration and table.

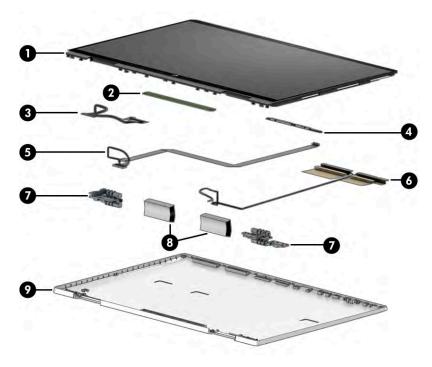

Table 3-2 Display component descriptions and part numbers

| Item | Component                                  | Spare part number                |
|------|--------------------------------------------|----------------------------------|
| (1)  | Display panel                              |                                  |
|      | Models without WWAN                        | M45013-001                       |
|      | Models with WWAN                           | M65086-001                       |
| (2)  | Display/touch control board                | not available as a<br>spare part |
| (3)  | Display/touch control board cable          |                                  |
|      | For use in models without WWAN             | M45021-001                       |
|      | For use in models with WWAN                | M93954-001                       |
| (4)  | Camera module                              | M45014-001                       |
| (5)  | Camera cable                               |                                  |
|      | For use in models without WWAN             | M45018-001                       |
|      | For use in models with WWAN                | M93951-001                       |
| (6)  | WLAN antennas and cables                   | M44997-001                       |
|      | WWAN antennas and cables (not illustrated) | M65082-001                       |
| (7)  | Hinges (left and right)                    | M45005-001                       |
| (8)  | Hinge cover                                | M45003-001                       |
| (9)  | Display back cover                         |                                  |
|      | Natural silver, FHD panel                  | M45000-001                       |
|      | Natural silver, WWAN models                | M65083-001                       |
|      | Warm gold, FHD panel                       | M45001-001                       |
|      | Spruce blue, FHD panel                     | M45002-001                       |

## **Miscellaneous parts**

To identify the miscellaneous parts, use this table.

Table 3-3 Miscellaneous part descriptions and part numbers

| Component                                                                                                    | Spare part number |
|----------------------------------------------------------------------------------------------------|-------------------|
| AC adapters                                                                                                    |                   |
| 65 W, nPFC, SMART, 3 pin, 4.5 mm                                                                                                    | 710412-001        |
| 65 W, nPFC, SMART, 3 pin, 4.5 mm, EM                                                                                                    | 913691-850        |
| 45 W, nPFC, SMART, RC, 4.5 mm, nonslim                                                                                                    | 741727-001        |
| External DVD±RW drive                                                                                                    | 747080-001        |
| <b>Protective Tape Kit</b> (includes left system board protective tape, right system board protective tape, and memory protective tape; these are not the metal covers) | M45230-001        |

Table 3-3 Miscellaneous part descriptions and part numbers (continued)

| Component                                                                                | Spare part number |
|------------------------------------------------------------------------------------------|-------------------|
| Screw Kit                                                                                | M45030-001        |
| Active pen, Sunwoda                                                                      | 910942-001        |
| Pen tip, Sunwoda                                                                         | L04536-001        |
| Zenvo Pen with cable                                                                     | L95614-001        |
| Adapters                                                                                 |                   |
| HDMI-to-VGA adapter                                                                      | 701943-001        |
| USB-to-Gigabit RJ-45 adapter                                                             | 829941-001        |
| USB-C-to-RJ-45 adapter                                                                   | 855560-001        |
| USB-C-to-HDMI 2.0 adapter                                                                | 935325-001        |
| USB-C-to-USB-A adapter                                                                   | 914936-001        |
| Power cord (duckhead)                                                                    |                   |
| Japan                                                                                    | L33157-001        |
| Power cord (C5, conventional, 1.0 m [3.3 ft])                                            |                   |
| Argentina                                                                                | L19357-001        |
| Australia                                                                                | L19358-001        |
| Brazil                                                                                   | L19359-001        |
| Denmark                                                                                  | L19360-001        |
| Europe (Austria, Belgium, Finland, France, Germany, the Netherlands, Norway, and Sweden) | L19361-001        |
| India                                                                                    | L19363-001        |
| Israel                                                                                   | L19362-001        |
| Italy                                                                                    | L19364-001        |
| Japan                                                                                    | L19365-001        |
| North America                                                                            | L19367-001        |
| People's Republic of China                                                               | L19368-001        |
| South Africa                                                                             | L19369-001        |
| South Korea                                                                              | L19366-001        |
| Switzerland                                                                              | L19370-001        |
| Taiwan                                                                                   | L19372-001        |
| Thailand                                                                                 | L19371-001        |
| The United Kingdom                                                                       | L19373-001        |

## 4 Removal and replacement procedures preliminary requirements

Use this information to properly prepare to disassemble and reassemble the computer.

#### **Tools required**

You need the following tools to complete the removal and replacement procedures:

- Nonconductive, nonmarking pry tool
- Magnetic Phillips P1 screwdriver

## **Service considerations**

The following sections include some of the considerations that you must keep in mind during disassembly and assembly procedures.

NOTE: As you remove each subassembly from the computer, place the subassembly (and all accompanying

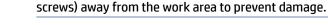

#### Plastic parts

Using excessive force during disassembly and reassembly can damage plastic parts.

#### Cables and connectors

Handle cables with extreme care to avoid damage.

**IMPORTANT:** When servicing the computer, be sure that cables are placed in their proper locations during the reassembly process. Improper cable placement can damage the computer.

Apply only the tension required to unseat or seat the cables during removal and insertion. Handle cables by the connector whenever possible. In all cases, avoid bending, twisting, or tearing cables. Be sure that cables are routed so that they cannot be caught or snagged as you remove or replace parts. Handle flex cables with extreme care; these cables tear easily.

#### **Drive handling**

Note the following guidelines when handling drives.

**IMPORTANT:** Drives are fragile components. Handle them with care. To prevent damage to the computer, damage to a drive, or loss of information, observe these precautions:

Before removing or inserting a hard drive, shut down the computer. If you are unsure whether the computer is off or in Hibernation, turn the computer on, and then shut it down through the operating system.

Before handling a drive, be sure that you are discharged of static electricity. While handling a drive, avoid touching the connector.

Before removing an optical drive, be sure that a disc is not in the drive, and be sure that the optical drive tray is closed.

Handle drives on surfaces covered with at least 2.54 cm (1 inch) of shock-proof foam.

Avoid dropping drives from any height onto any surface.

After removing a hard drive or an optical drive, place it in a static-proof bag.

Avoid exposing an internal hard drive to products that have magnetic fields, such as monitors or speakers.

Avoid exposing a drive to temperature extremes or liquids.

If a drive must be mailed, place the drive in a bubble pack mailer or other suitable form of protective packaging, and label the package "FRAGILE."

#### **Electrostatic discharge information**

A sudden discharge of static electricity from your finger or other conductor can destroy static-sensitive devices or microcircuitry. Often the spark is neither felt nor heard, but damage occurs. An electronic device exposed to electrostatic discharge (ESD) might not appear to be affected at all and can work perfectly throughout a normal cycle. The device might function normally for a while, but it has been degraded in the internal layers, reducing its life expectancy.

Networks built into many integrated circuits provide some protection, but in many cases, the discharge contains enough power to alter device parameters or melt silicon junctions.

**IMPORTANT:** To prevent damage to the device when you remove or install internal components, observe these precautions:

Keep components in their electrostatic-safe containers until you are ready to install them.

Before touching an electronic component, discharge static electricity by using the guidelines described Personal grounding methods and equipment on page 24.

Avoid touching pins, leads, and circuitry. Handle electronic components as little as possible.

If you remove a component, place it in an electrostatic-safe container.

#### **Generating static electricity**

Follow these static electricity guidelines.

- Different activities generate different amounts of static electricity.
- Static electricity increases as humidity decreases.

Table 4-1 Static electricity occurrence based on activity and humidity

|                       | R       | Relative humidity |          |  |
|-----------------------|---------|-------------------|----------|--|
| Event                 | 55%     | 40%               | 10%      |  |
| Walking across carpet | 7,500 V | 15,000 V          | 35,000 V |  |

Table 4-1 Static electricity occurrence based on activity and humidity (continued)

|                                                                                                    | R       | elative humidity |          |
|----------------------------------------------------------------------------------------------------|---------|------------------|----------|
| Event                                                                                               | 55%     | 40%              | 10%      |
| Walking across vinyl floor                                                                          | 3,000 V | 5,000 V          | 12,000 V |
| Motions of bench worker                                                                             | 400 V   | 800 V            | 6,000 V  |
| Removing DIPs (dual in-line packages) from plastic tube                                             | 400 V   | 700 V            | 2,000 V  |
| Removing DIPs from vinyl tray                                                                       | 2,000 V | 4,000 V          | 11,500 V |
| Removing DIPs from polystyrene foam                                                                 | 3,500 V | 5,000 V          | 14,500 V |
| Removing bubble pack from PCB (printed circuit board)                                               | 7,000 V | 20,000 V         | 26,500 V |
| Packing PCBs in foam-lined box                                                                      | 5,000 V | 11,000 V         | 21,000 V |
| Multiple electric components can be packaged together in plastic tubes, trays, or polystyrene foam. |         |                  |          |

NOTE: As little as 700 V can degrade a product.

#### Preventing electrostatic damage to equipment

Many electronic components are sensitive to ESD. Circuitry design and structure determine the degree of sensitivity. The following packaging and grounding precautions are necessary to prevent static electricity damage to electronic components.

- To avoid hand contact, transport products in static-safe containers such as tubes, bags, or boxes.
- Protect all electrostatic parts and assemblies with conductive or approved containers or packaging.
- Keep electrostatic-sensitive parts in their containers until they arrive at static-free stations.
- Place items on a grounded surface before removing them from their container.
- Always be properly grounded when touching a sensitive component or assembly.
- Avoid contact with pins, leads, or circuitry.
- Place reusable electrostatic-sensitive parts from assemblies in protective packaging or conductive foam.

#### Personal grounding methods and equipment

Using certain equipment can prevent static electricity damage to electronic components.

- Wrist straps are flexible straps with a maximum of 1 M $\Omega$  ±10% resistance in the ground cords. To provide proper ground, a strap must be worn snug against bare skin. The ground cord must be connected and fit snugly into the banana plug connector on the grounding mat or workstation.
- Heel straps/Toe straps/Boot straps can be used at standing workstations and are compatible with most types of shoes or boots. On conductive floors or dissipative floor mats, use them on both feet with a maximum of 1 M $\Omega$  ±10% resistance between the operator and ground.

Table 4-2 Static shielding protection levels

| Static shielding protection levels |         |
|------------------------------------|---------|
| Method                             | Voltage |
| Antistatic plastic                 | 1,500   |
| Carbon-loaded plastic              | 7,500   |
| Metallized laminate                | 15,000  |

#### Grounding the work area

To prevent static damage at the work area, follow these precautions.

- Cover the work surface with approved static-dissipative material.
- Use a wrist strap connected to a properly grounded work surface and use properly grounded tools and equipment.
- Use static-dissipative mats, foot straps, or air ionizers to give added protection.
- Handle electrostatic sensitive components, parts, and assemblies by the case or PCB laminate. Handle them only at static-free work areas.
- Turn off power and input signals before inserting and removing connectors or test equipment.
- Use fixtures made of static-safe materials when fixtures must directly contact dissipative surfaces.
- Keep the work area free of nonconductive materials, such as ordinary plastic assembly aids and polystyrene foam.
- Use conductive field service tools, such as cutters, screwdrivers, and vacuums.
- Avoid contact with pins, leads, or circuitry.

#### **Recommended materials and equipment**

HP recommends certain materials and equipment to prevent static electricity.

- Antistatic tape
- Antistatic smocks, aprons, or sleeve protectors
- Conductive bins and other assembly or soldering aids
- Conductive foam
- Conductive tabletop workstations with ground cord of 1 M $\Omega$  ±10% resistance
- Static-dissipative table or floor mats with hard tie to ground
- Field service kits
- Static awareness labels
- Wrist straps and footwear straps providing 1 MΩ ±10% resistance
- Material handling packages
- Conductive plastic bags
- Conductive plastic tubes

- Conductive tote boxes
- Opaque shielding bags
- Transparent metallized shielding bags
- Transparent shielding tubes

## Cleaning your computer

Cleaning your computer regularly removes dirt and debris so that your device continues to operate at its best. Use the following information to safely clean the external surfaces of your computer.

#### **Enabling HP Easy Clean (select products only)**

HP Easy Clean helps you to avoid accidental input while you clean the computer surfaces. This software disables devices such as the keyboard, touch screen, and touchpad for a preset amount of time so that you can clean all computer surfaces.

- 1. Start HP Easy Clean in one of the following ways:
  - Select the Start menu, and then select HP Easy Clean.
    - or -
  - Select the **HP Easy Clean** icon in the taskbar.
    - or –
  - Select **Start**, and then select the **HP Easy Clean** tile.
- 2. Now that your device is disabled for a short period, see Removing dirt and debris from your computer on page 26 for the recommended steps to clean the high-touch, external surfaces on your computer. After you remove the dirt and debris, you can also clean the surfaces with a disinfectant. See Cleaning your computer with a disinfectant on page 27 for guidelines to help prevent the spread of harmful bacteria and viruses.

#### Removing dirt and debris from your computer

Here are the recommended steps to clean dirt and debris from your computer.

For computers with wood veneer, see Caring for wood veneer (select products only) on page 28.

- Wear disposable gloves made of latex (or nitrile gloves, if you are latex-sensitive) when cleaning the surfaces.
- 2. Turn off your device and unplug the power cord and other connected external devices. Remove any installed batteries from items such as wireless keyboards.
  - CAUTION: To prevent electric shock or damage to components, never clean a product while it is turned on or plugged in.
- Moisten a microfiber cloth with water. The cloth should be moist, but not dripping wet.
- **IMPORTANT:** To avoid damaging the surface, avoid abrasive cloths, towels, and paper towels.
- **4.** Wipe the exterior of the product gently with the moistened cloth.

- **IMPORTANT:** Keep liquids away from the product. Avoid getting moisture in any openings. If liquid makes its way inside your HP product, it can cause damage to the product. Do not spray liquids directly on the product. Do not use aerosol sprays, solvents, abrasives, or cleaners containing hydrogen peroxide or bleach that might damage the finish.
- 5. Start with the display (if applicable). Wipe carefully in one direction, and move from the top of the display to the bottom. Finish with any flexible cables, like power cord, keyboard cable, and USB cables.
- Be sure that surfaces have completely air-dried before turning the device on after cleaning.
- 7. Discard the gloves after each cleaning. Clean your hands immediately after you remove the gloves.

See <u>Cleaning your computer with a disinfectant on page 27</u> for recommended steps to clean the high-touch, external surfaces on your computer to help prevent the spread of harmful bacteria and viruses.

#### Cleaning your computer with a disinfectant

The World Health Organization (WHO) recommends cleaning surfaces, followed by disinfection, as a best practice for preventing the spread of viral respiratory illnesses and harmful bacteria.

After cleaning the external surfaces of your computer using the steps in Removing dirt and debris from your computer on page 26, Caring for wood veneer (select products only) on page 28, or both, you might also choose to clean the surfaces with a disinfectant. A disinfectant that is within HP's cleaning guidelines is an alcohol solution consisting of 70% isopropyl alcohol and 30% water. This solution is also known as rubbing alcohol and is sold in most stores.

Follow these steps when disinfecting high-touch, external surfaces on your computer:

- 1. Wear disposable gloves made of latex (or nitrile gloves, if you are latex-sensitive) when cleaning the surfaces.
- 2. Turn off your device and unplug the power cord and other connected external devices. Remove any installed batteries from items such as wireless keyboards.
  - **CAUTION:** To prevent electric shock or damage to components, never clean a product while it is turned on or plugged in.
- 3. Moisten a microfiber cloth with a mixture of 70% isopropyl alcohol and 30% water. The cloth should be moist, but not dripping wet.
  - CAUTION: Do not use any of the following chemicals or any solutions that contain them, including spray-based surface cleaners: bleach, peroxides (including hydrogen peroxide), acetone, ammonia, ethyl alcohol, methylene chloride, or any petroleum-based materials, such as gasoline, paint thinner, benzene, or toluene.
  - **IMPORTANT:** To avoid damaging the surface, avoid abrasive cloths, towels, and paper towels.
- **4.** Wipe the exterior of the product gently with the moistened cloth.
  - IMPORTANT: Keep liquids away from the product. Avoid getting moisture in any openings. If liquid makes its way inside your HP product, it can cause damage to the product. Do not spray liquids directly on the product. Do not use aerosol sprays, solvents, abrasives, or cleaners containing hydrogen peroxide or bleach that might damage the finish.
- 5. Start with the display (if applicable). Wipe carefully in one direction, and move from the top of the display to the bottom. Finish with any flexible cables, like power cord, keyboard cable, and USB cables.
- 6. Be sure that surfaces have completely air-dried before turning the device on after cleaning.
- 7. Discard the gloves after each cleaning. Clean your hands immediately after you remove the gloves.

#### Caring for wood veneer (select products only)

Your product might feature high-quality wood veneer. As with all natural wood products, proper care is important for best results over the life of the product. Because of the nature of natural wood, you might see unique variations in the grain pattern or subtle variations in color, which are normal.

- Clean the wood with a dry, static-free microfiber cloth or chamois.
- Avoid cleaning products containing substances such as ammonia, methylene chloride, acetone, turpentine, or other petroleum-based solvents.
- Do not expose the wood to sun or moisture for long periods of time.
- If the wood becomes wet, dry it by dabbing with an absorbent, lint-free cloth.
- Avoid contact with any substance that might dye or discolor the wood.
- Avoid contact with sharp objects or rough surfaces that might scratch the wood.

See <u>Removing dirt and debris from your computer on page 26</u> for the recommended steps to clean the high-touch, external surfaces on your computer. After you remove the dirt and debris, you can also clean the surfaces with a disinfectant. See <u>Cleaning your computer with a disinfectant on page 27</u> for sanitizing quidelines to help prevent the spread of harmful bacteria and viruses.

### Packaging and transporting guidelines

Follow these grounding guidelines when packaging and transporting equipment.

- To avoid hand contact, transport products in static-safe tubes, bags, or boxes.
- Protect ESD-sensitive parts and assemblies with conductive or approved containers or packaging.
- Keep ESD-sensitive parts in their containers until the parts arrive at static-free workstations.
- Place items on a grounded surface before removing items from their containers.
- Always be properly grounded when touching a component or assembly.
- Store reusable ESD-sensitive parts from assemblies in protective packaging or nonconductive foam.
- Use transporters and conveyors made of antistatic belts and roller bushings. Be sure that mechanized
  equipment used for moving materials is wired to ground and that proper materials are selected to avoid
  static charging. When grounding is not possible, use an ionizer to dissipate electric charges.

#### **Accessing support information**

Use this information to find the HP support that you need.

Table 4-3 Support information locations

| Service consideration                        | Path to access information                                                                  |  |
|----------------------------------------------|---------------------------------------------------------------------------------------------|--|
| Records of reported failure incidents stored | Windows:                                                                                    |  |
| on the computer                              | Pre-operating system failures are logged in the BIOS Event Log. To view the BIOS Event Log: |  |
|                                              | 1. Press the power button.                                                                  |  |
|                                              | 2. Immediately and repeatedly press esc when the power button light turns white.            |  |

Table 4-3 Support information locations (continued)

| Service consideration                        | Path to access information                                                                                                    |  |
|----------------------------------------------|----------------------------------------------------------------------------------------------------|--|
|                                              | <b>NOTE:</b> If you do not press esc at the appropriate time, you must restart the computer and again repeatedly press esc when the power button light turns white to access the utility. |  |
|                                              | 3. Press f10 to enter the BIOS setup.                                                                                                    |  |
|                                              | <ol><li>(On commercial products) Under the Main tab, select BIOS event log, and then<br/>select View BIOS Event Log.</li></ol>                                                            |  |
|                                              | - or -                                                                                                    |  |
|                                              | (On consumer products) Under the <b>Main</b> tab, select <b>System Log</b> .                                                                                                    |  |
|                                              | Post operating system failures are logged in the Event Viewer.                                                                                                    |  |
|                                              | 1. Turn on the computer and allow the operating system to open.                                                                                                    |  |
|                                              | 2. Click the search icon in the taskbar.                                                                                                    |  |
|                                              | 3. Type Event Viewer, and then press enter.                                                                                                    |  |
|                                              | 4. Select the log from the left panel. Details display in the right panel.                                                                                                    |  |
|                                              | Chrome:                                                                                                    |  |
|                                              | 1. Go to support.google.com/chrome.                                                                                                    |  |
|                                              | 2. Search collect Chrome device logs.                                                                                                    |  |
| Technical bulletins                          | To locate technical bulletins:                                                                                                    |  |
|                                              | 1. Go to www.hp.com.                                                                                                    |  |
|                                              | 2. Place the cursor over <b>Problem solving</b> to display more options.                                                                                                    |  |
|                                              | 3. Select Support & Troubleshooting.                                                                                                    |  |
|                                              | <ol><li>Type the serial number, product number, or product name to go to the product<br/>support page.</li></ol>                                                                          |  |
|                                              | 5. Select <b>Advisories</b> to view technical bulletins.                                                                                                    |  |
| Repair professionals                         | To locate repair professionals:                                                                                                    |  |
|                                              | 1. Go to www.hp.com.                                                                                                    |  |
|                                              | 2. Place the cursor over <b>Support resources</b> to display more options.                                                                                                    |  |
|                                              | 3. Select Authorized service providers.                                                                                                    |  |
| Component and diagnosis information, failure | To locate diagnosis information and actions:                                                                                                    |  |
| detection, and required action               | 1. Go to <a href="http://www.hp.com/go/techcenter/pcdiags">http://www.hp.com/go/techcenter/pcdiags</a> .                                                                                  |  |
|                                              | 2. Select Get Support.                                                                                                    |  |
|                                              | <ol><li>Near the bottom of the window, select Notebook PCs, and then select your<br/>location.</li></ol>                                                                                  |  |

# 5 Removal and replacement procedures for authorized service provider parts

This chapter provides removal and replacement procedures for authorized service provider parts.

- **IMPORTANT:** Components described in this chapter should be accessed only by an authorized service provider. Accessing these parts can damage the computer or void the warranty.
- NOTE: Details about your computer, including model, serial number, product key, and length of warranty, are on the service tag at the bottom of your computer.

# **Component replacement procedures**

To remove and replace computer components, use these procedures.

NOTE: HP continually improves and changes product parts. For complete and current information about supported parts for your computer, go to <a href="http://partsurfer.hp.com">http://partsurfer.hp.com</a>, select your country or region, and then follow the on-screen instructions.

You must remove, replace, or loosen as many as 44 screws when you service the parts described in this chapter. Make special note of each screw size and location during removal and replacement.

## **Preparation for disassembly**

To remove and replace computer components, use these procedures.

See Removal and replacement procedures preliminary requirements on page 22 for initial safety procedures.

- 1. Turn off the computer. If you are unsure whether the computer is off or in Hibernation, turn the computer on, and then shut it down through the operating system.
- 2. Disconnect the power from the computer by unplugging the power cord from the computer.
- 3. Disconnect all external devices from the computer.

#### Bottom cover and rubber feet

To remove the bottom cover and rubber feet, use this procedure and illustration.

Table 5-1 Bottom cover and rubber feet descriptions and part numbers

| Description                            | Spare part number |
|----------------------------------------|-------------------|
| Bottom cover, ash gray                 | M45015-001        |
| Bottom cover, natural silver, aluminum | M51582-001        |
| Bottom cover, natural silver           | M45016-001        |
| Natural silver, WWAN models            | M65084-001        |
| Bottom cover, warm gold                | M45017-001        |
| Rubber feet, ash gray                  | M45026-001        |

Table 5-1 Bottom cover and rubber feet descriptions and part numbers (continued)

| Description                 | Spare part number |
|-----------------------------|-------------------|
| Rubber feet, natural silver | M45027-001        |
| Rubber feet, warm gold      | M45028-001        |

Before removing the bottom cover and rubber feet, prepare the computer for disassembly (Preparation for disassembly on page 30).

Remove the rubber feet and bottom cover:

Peel the feet off the bottom of the computer.

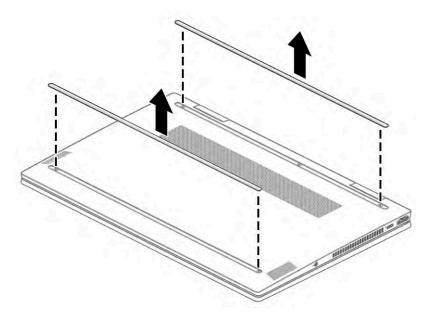

Remove the five Phillips  $2.0 \times 6.0$  screws that secure the bottom cover to the computer.

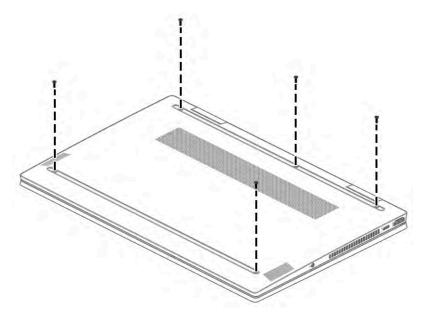

- 3. Starting near the hinges, use a nonmarking, nonconductive tool to release the edges of the bottom cover from the computer (1).
- 4. Remove the bottom cover from the computer (2).

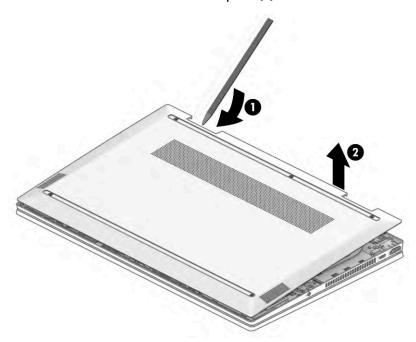

To replace the bottom cover and rubber feet, reverse the removal procedures.

### **Battery**

To remove the battery, use this procedure and illustration.

Table 5-2 Battery description and part number

| Description                            | Spare part number |
|----------------------------------------|-------------------|
| Battery for use in models without WWAN | M24648-007        |
| Battery for use in models with WWAN    | M24648-008        |

### **WARNING!** To avoid personal injury and damage to the product:

- Do *not* puncture, twist, or crack the battery.
- Do not cause an external puncture or rupture to the battery. They can cause a short inside the battery, which can result in battery thermal runaway.
- Do *not* handle or touch the battery enclosure with sharp objects such as tweezers or pliers, which might puncture the battery.
- Do not compress or squeeze the battery case with tools or heavy objects stacked on top of the case.
   These actions can apply undue force on the battery.
- Do *not* touch the connectors with any metallic surface or object, such as metal tools, screws, or coins, which can cause shorting across the connectors.

Before removing the battery, follow these steps:

- 1. Prepare the computer for disassembly (Preparation for disassembly on page 30).
- 2. Remove the bottom cover (Bottom cover and rubber feet on page 30).
- **WARNING!** To reduce potential safety issues, use only the user-replaceable battery provided with the computer, a replacement battery provided by HP, or a compatible battery purchased from HP.
- **IMPORTANT:** Removing a battery that is the sole power source for the computer can cause loss of information. To prevent loss of information, save your work or shut down the computer through Windows before you remove the battery.

#### Remove the battery:

- 1. Disconnect the battery cable from the system board (1).
- 2. Remove the speaker cable from the clips along the bottom of the battery (2).
- 3. Remove the four Phillips M2.0  $\times$  3.0 screws (3) that secure the battery to the computer.
- **4.** Remove the battery from the computer **(4)**.

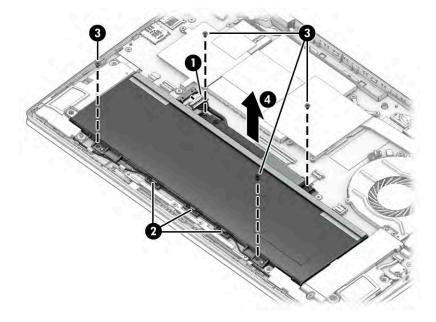

To install the battery, reverse the removal procedures.

Before installing the battery, install two strips of conductive tape (1) and three pieces of metal tape (2) onto the battery.

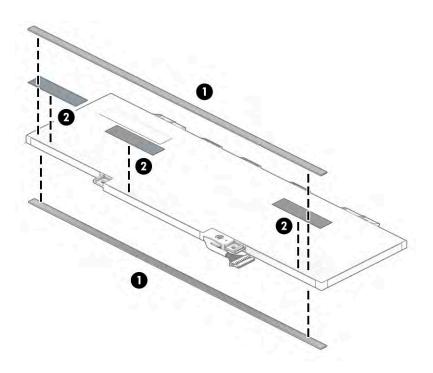

#### Solid-state drive

To remove the M.2 solid-state drive, use this procedure and illustration.

Table 5-3 Solid-state drive descriptions and part numbers

| Description                                        | Spare part number |
|----------------------------------------------------|-------------------|
| 1 TB                                               | L85370-005        |
| 512 GB                                             | L85364-005        |
| 512 GB, PCIe + 32 GB Optane memory                 | L85366-005        |
| 256 GB, PCle                                       | L85354-005        |
| Thermal pad for use with solid-state drive         | M45025-001        |
| Thermal pad with foil, for use in models with WWAN | M95684-001        |

Before removing the solid-state drive, follow these steps:

- 1. Prepare the computer for disassembly (Preparation for disassembly on page 30).
- 2. Remove the bottom cover (Bottom cover and rubber feet on page 30).
- 3. Disconnect the battery cable from the system board (see <u>Battery on page 32</u>).

#### Remove the solid-state drive:

- 1. Lift the metal cover off the solid-state drive (1).
- 2. If it remains on the drive, remove the thermal pad from the solid-state drive (2).
- **3.** Remove the Phillips M2.0  $\times$  2.5 screw **(3)** that secures the drive to the computer.

Pull the drive away from the socket to remove it (4).

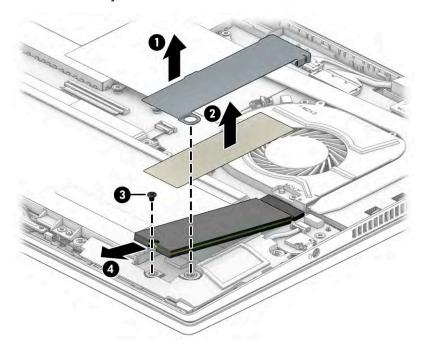

To install the solid-state drive, reverse the removal procedures.

When installing a solid-state drive, be sure to install the thermal pad on the top of the drive, under the metal cover.

### **Memory modules**

To remove the memory modules, use this procedure and illustration.

Table 5-4 Memory module descriptions and part numbers

| Description     | Spare part number |
|-----------------|-------------------|
| 8 GB, DDR4-3200 | L46598-005        |
| 4 GB, DDR4-3200 | L83673-005        |

Before removing the memory, follow these steps:

- 1. Prepare the computer for disassembly (see <u>Preparation for disassembly on page 30</u>).
- 2. Remove the bottom cover (<u>Bottom cover and rubber feet on page 30</u>).
- 3. Disconnect the battery cable from the system board (see <u>Battery on page 32</u>).

If you are replacing a memory module, remove the existing memory module:

1. Use the tab (1) to lift the cover off the memory modules (2). The cover is held in place by clips on the system board.

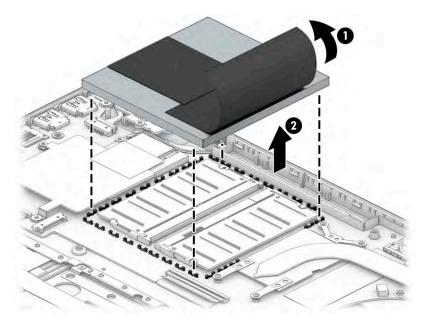

- 2. Spread the two retention clips outward (1) until the memory module tilts up at a 45° angle, and then remove the module (2). Use the same procedure to remove all memory modules.
  - **IMPORTANT:** To prevent damage to the memory module, hold the memory module by the edges only. Do not touch the components on the memory module.

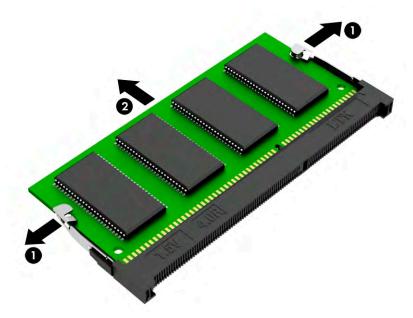

To protect a memory module after removal, place it in an electrostatic-safe container.

#### To install a memory module:

1. Align the notched edge of the module with the tab in the slot (1), and then press the module into the slot at an angle until it is seated (2).

Press down on the module until the side retention clips snap into place (3).

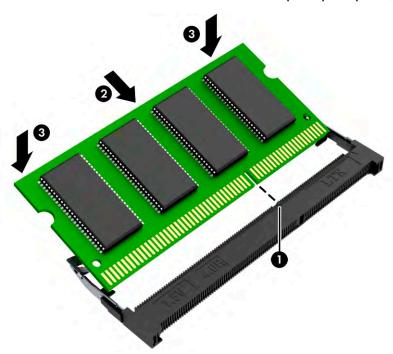

Replace the memory cover. 3.

#### **WLAN** module

To remove the WLAN module, use this procedure and illustration.

Table 5-5 WLAN module descriptions and part numbers

| Description                                                     | Spare part number |
|-----------------------------------------------------------------|-------------------|
| Intel Wi-Fi 6 AX201 802.11ax (2 × 2) and Bluetooth 5 (non-vPro) | L92724-005        |
| Intel Wireless-AC 9461 802.11ac 1 × 1 Wi-Fi + Bluetooth 5       | L25889-005        |
| Realtek Wi-Fi 6 RTL8852AE-VT + Bluetooth 5.2                    | M34029-005        |
| Mediatek MT7921 Wi-Fi 6 Bluetooth 5.2 WLAN                      | M74879-005        |

**IMPORTANT:** To prevent an unresponsive system, replace the wireless module only with a wireless module authorized for use in the computer by the governmental agency that regulates wireless devices in your country or region. If you replace the module and then receive a warning message, remove the module to restore device functionality, and then contact technical support.

Before removing the WLAN module, follow these steps:

- Prepare the computer for disassembly (Preparation for disassembly on page 30).
- Remove the bottom cover (Bottom cover and rubber feet on page 30). 2.
- Disconnect the battery cable from the system board (see **Battery on page 32**). 3.

Remove the WLAN module:

- 1. Remove the tape from the WLAN module (1).
- 2. Carefully disconnect the two antenna cables from the module (2).
- 3. Remove the Phillips M2.0 × 2.5 screw (3), and then remove the WLAN module (4).
- NOTE: Models have either one or two WLAN antennas. On models with two antennas, the #1 white WLAN antenna cable connects to the WLAN module #1 Main terminal. The #2 black WLAN antenna cable connects to the WLAN module #1 Aux terminal.

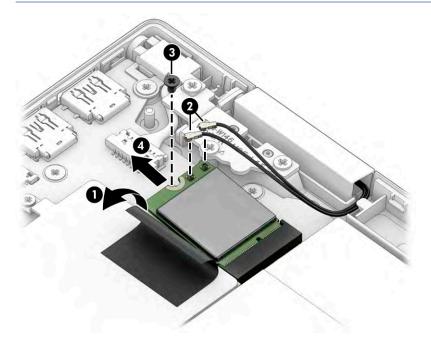

**4.** If the WLAN antenna is not connected to the terminal on the WLAN module, install a protective sleeve on the antenna connector, as shown in the following illustration.

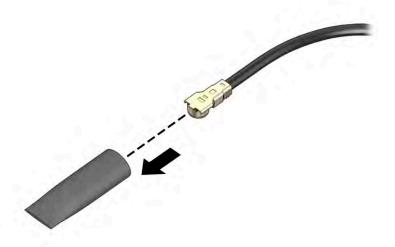

Reverse this procedure to install the WLAN module.

### **WWAN** module

To remove the WWAN module, use this procedure and illustration.

Table 5-6 WWAN module descriptions and part numbers

| Description                                | Spare part number |
|--------------------------------------------|-------------------|
| Intel 5000 5G Solution WWAN                | M46335-005        |
| Heat sink for WWAN module                  | M95682-001        |
| Thermal material for use on WWAN heat sink | M95683-001        |

IMPORTANT: To prevent an unresponsive system, replace the wireless module only with a wireless module authorized for use in the computer by the governmental agency that regulates wireless devices in your country or region. If you replace the module and then receive a warning message, remove the module to restore device functionality, and then contact technical support.

Before removing the WWAN module, follow these steps:

- 1. Prepare the computer for disassembly (<u>Preparation for disassembly on page 30</u>).
- **2.** Remove the bottom cover (Bottom cover and rubber feet on page 30).
- 3. Disconnect the battery cable from the system board (see <u>Battery on page 32</u>).

#### Remove the WWAN module:

1. Remove the two Phillips M2.0 × 3.0 screws that secure the heat sink over the WWAN module (1), and the remove the heat sink from the computer (2).

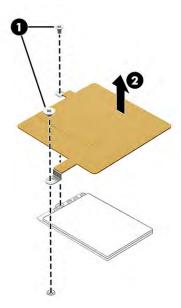

2. Disconnect the WWAN antenna cables (1) from the terminals on the WWAN module.

3. Remove the WWAN module (2) by pulling the module away from the slot at an angle.

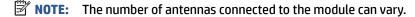

When viewed with the antenna terminals at the top of the module, the white WWAN antenna cables connect to the terminal to the left of the black WWAN antenna cables.

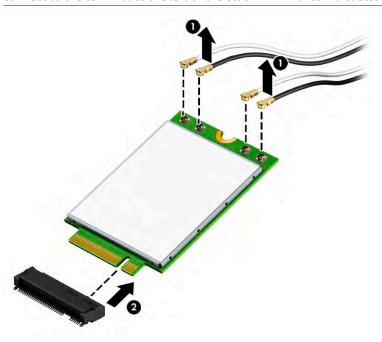

**4.** If the WWAN antenna is not connected to the terminal on the WWAN module, a protective sleeve must be installed on the antenna connector, as shown in the following illustration.

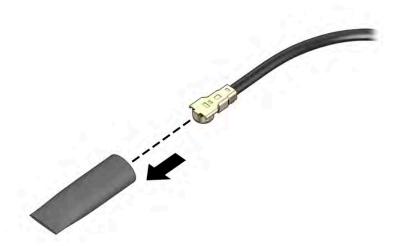

Reverse this procedure to install the WWAN module.

## **Speakers**

To remove the speakers, use this procedure and illustration.

Table 5-7 Speaker description and part number

| Description | Spare part number |
|-------------|-------------------|
| Speaker Kit | M45029-001        |

Before removing the speakers, follow these steps:

- 1. Prepare the computer for disassembly (Preparation for disassembly on page 30).
- 2. Remove the bottom cover (Bottom cover and rubber feet on page 30).
- 3. Disconnect the battery cable from the system board (see <u>Battery on page 32</u>).

#### Remove the speakers:

- 1. Disconnect the speaker cable from the system board (1).
- 2. Remove the cable between the speakers from the clips along the bottom of the battery (2).
- **3.** Remove the speakers from the computer **(3)**.

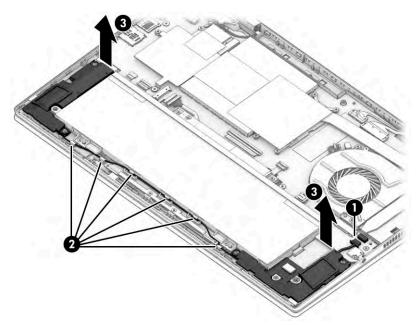

Reverse this procedure to install the speakers.

# Touchpad

To remove the touchpad, use this procedure and illustration.

Table 5-8 Touchpad description and part number

| Description              | Spare part number |
|--------------------------|-------------------|
| Touchpad, spruce blue    | M45009-001        |
| Touchpad, natural silver | M45010-001        |
| Touchpad, warm gold      | M45011-001        |

Table 5-8 Touchpad description and part number (continued)

| Description                                   | Spare part number |
|-----------------------------------------------|-------------------|
| Touchpad cable for use in models without WWAN | M45019-001        |
| Touchpad cable for use in models with WWAN    | M93952-001        |

#### Before removing the touchpad, follow these steps:

- 1. Prepare the computer for disassembly (Preparation for disassembly on page 30).
- 2. Remove the bottom cover (<u>Bottom cover and rubber feet on page 30</u>).
- 3. Remove the battery (see <u>Battery on page 32</u>).

#### Remove the touchpad:

- 1. Remove the four Phillips M2.0.× 3.0 screws (1) that secure the touchpad bracket to the computer.
- 2. Remove the bracket from the computer (2).

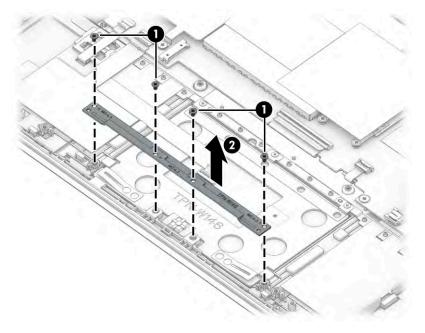

- 3. Disconnect the cable from the ZIF connector on the touchpad module (1).
- 4. Remove the three Phillips M1.6 × 2.0 screws (2) that secure the touchpad to the computer.

**5.** Remove the touchpad from the computer **(3)**.

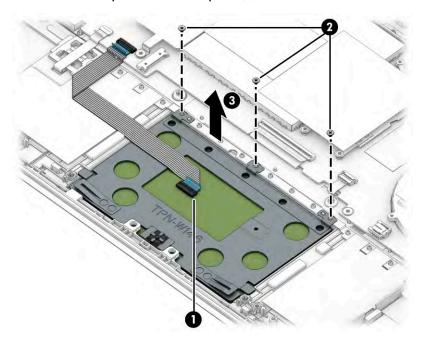

Reverse this procedure to install the touchpad.

#### Fan

To remove the fan, use this procedure and illustration.

Table 5-9 Fan description and part number

| Description | Spare part number |
|-------------|-------------------|
| Fan         | M45024-001        |

Before removing the fan, follow these steps:

- 1. Prepare the computer for disassembly (Preparation for disassembly on page 30).
- 2. Remove the bottom cover (<u>Bottom cover and rubber feet on page 30</u>).
- 3. Disconnect the battery cable from the system board (see <u>Battery on page 32</u>).

Remove the fan assembly:

1. Disconnect the fan cable from the system board (1).

2. Remove the two Phillips M2.0  $\times$  3.0 screws (2) that secure the fan to the computer, and then remove the fan from the computer (3).

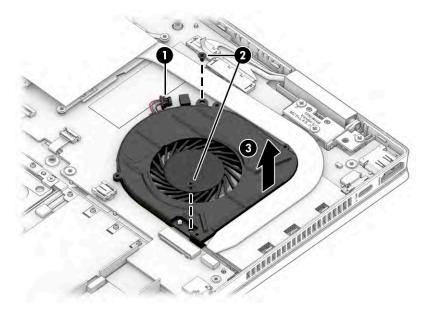

Reverse this procedure to install the fan assembly.

#### **Heat sink**

To remove the heat sink, use these procedures and illustrations.

Table 5-10 Heat sink description and part number

| Description | Spare part number |
|-------------|-------------------|
| Heat sink   | M45023-001        |

Before removing the heat sink, follow these steps:

- 1. Prepare the computer for disassembly (<u>Preparation for disassembly on page 30</u>).
- 2. Remove the bottom cover (Bottom cover and rubber feet on page 30).
- 3. Disconnect the battery cable from the system board (see <u>Battery on page 32</u>).

#### Remove the heat sink:

- 1. Remove tape from the heat sink (1).
- 2. In the order indicated on the heat sink, remove the four Phillips M2.0 × 3.0 screws (2) that secure the heat sink to the computer.

3. Remove the heat sink from the computer (3).

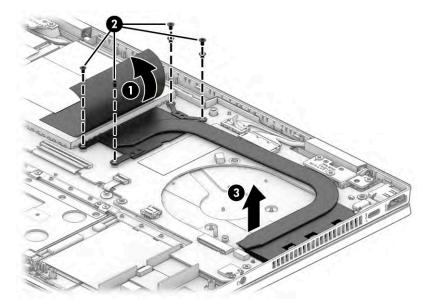

4. Thoroughly clean the thermal material from the surfaces of the heat sink and the system board components each time the heat sink is removed. Replacement thermal material is included with the heat sink and system board spare part kits. The following illustration shows the replacement thermal material locations.

Thermal paste is used on the system board component (1) and on the heat sink area (2) that services it.

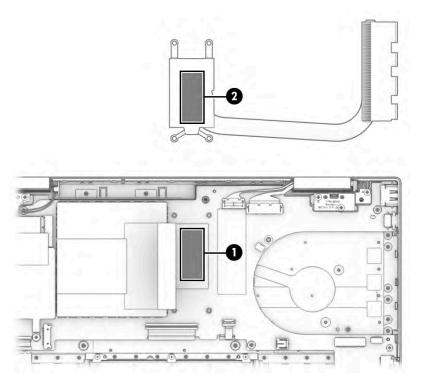

Reverse this procedure to install the heat sink.

#### **Power connector cable**

To remove the power connector cable, use this procedure and illustration.

Table 5-11 Power connector cable description and part number

| Description           | Spare part number |
|-----------------------|-------------------|
| Power connector cable | M45022-001        |

Before removing the power connector cable, follow these steps:

- Prepare the computer for disassembly (<u>Preparation for disassembly on page 30</u>).
- 2. Remove the bottom cover (<u>Bottom cover and rubber feet on page 30</u>).
- 3. Disconnect the battery cable from the system board (see <a href="Battery on page 32">Battery on page 32</a>).

Remove the power connector cable:

- 1. Remove the tape from the foil tape from the connector and cable (1).
- 2. Disconnect the power connector cable from the system board (2).
- 3. Remove the Phillips M2.0 × 2.0 screw (3) and the Phillips M2.5 × 4.5 screw (4) that secures the power connector bracket to the computer.
- 4. Remove the power connector bracket from the computer (5).
- 5. Remove the power connector and cable from the computer (6).

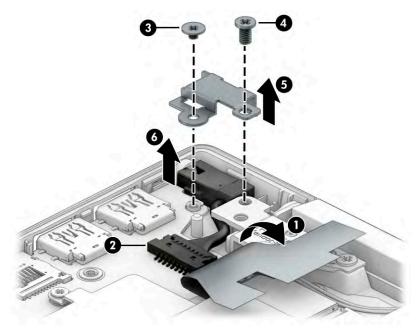

Reverse this procedure to install the power connector cable.

# Fingerprint reader

To remove the fingerprint reader, use this procedure and illustration.

Table 5-12 Fingerprint reader description and part number

| Description                                             | Spare part number |
|---------------------------------------------------------|-------------------|
| Fingerprint reader, natural silver                      | M45007-001        |
| Fingerprint reader, warm gold                           | M49762-001        |
| Fingerprint reader cable for use in models without WWAN | M45020-001        |
| Fingerprint reader cable for use in models with WWAN    | M93953-001        |

Before removing the fingerprint reader, follow these steps:

- 1. Prepare the computer for disassembly (<u>Preparation for disassembly on page 30</u>).
- 2. Remove the bottom cover (Bottom cover and rubber feet on page 30).
- 3. Remove the battery (see <u>Battery on page 32</u>).

#### Remove the fingerprint reader:

- **1.** Disconnect the cable from the ZIF connector on the system board **(1)**.
- 2. Remove the Phillips M2.0 × 2.0 screw (2) that secures the fingerprint reader bracket to the computer, and then remove the bracket (3).
- 3. Remove the fingerprint reader from the computer (4).

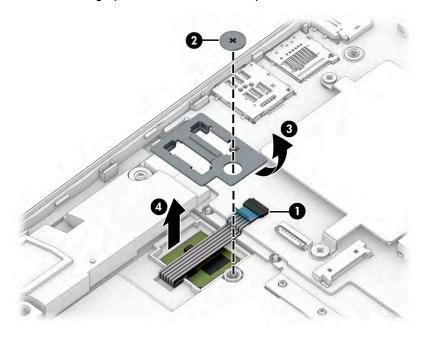

Reverse this procedure to install the fingerprint reader.

## **System board**

To remove the system board, use these procedures and illustrations.

#### Table 5-13 System board descriptions and part numbers

| Description                                       | Spare part number |  |
|---------------------------------------------------|-------------------|--|
| System board (includes processor):                |                   |  |
| All system boards use the following part numbers: |                   |  |
| xxxxxx-001: Non-Windows operating system          |                   |  |
| xxxxxx-601: Windows 10 operating system           |                   |  |
| Intel Core i7-1195G7                              | M74959-xx1        |  |
| Intel Core i5-1155G7 (models without WWAN)        | M74959-xx1        |  |
| Intel Core i5-1155G7 (models with WWAN)           | M65087-xx1        |  |

#### Before removing the system board, follow these steps:

- 1. Prepare the computer for disassembly (Preparation for disassembly on page 30).
- 2. Remove the bottom cover (Bottom cover and rubber feet on page 30).
- 3. Remove the battery (see <u>Battery on page 32</u>).
- Remove the fan (see Fan on page 43).
- 5. Remove the power connector cable (see <u>Power connector cable on page 46</u>).

When you replace the system board, be sure to remove the following components (as applicable) from the defective system board and install them on the replacement system board:

- Memory modules (see Memory modules on page 35).
- WLAN module (see WLAN module on page 37).
- WWAN module (see <u>WWAN module on page 39</u>).
- Solid-state drive (see Solid-state drive on page 34).
- Heat sink (see <u>Heat sink on page 44</u>).

#### Remove the system board:

- Disconnect the following cables from the system board:
  - Antenna cables from the WLAN module (select products only) (1)
  - Camera cable (2)
  - Display cable (3)
  - Speaker cable (4)
  - Backlight cable (ZIF) (5)
  - Keyboard cable (ZIF) (6)
  - Touchpad board (ZIF) (7)
  - Fingerprint reader cable (ZIF) (8)

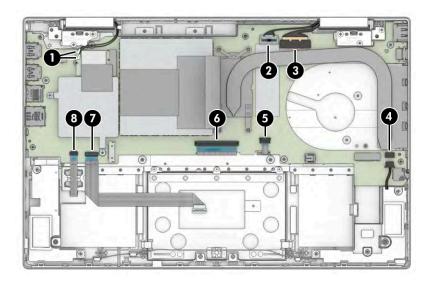

- 2. Remove the four Phillips M2.0  $\times$  2.0 screws (1) and the two Phillips M2.0  $\times$  3.0 screws (2) that secure the system board to the computer.
- **3.** Lift the side of the system board upward **(3)**, and then pull the system board away from the connectors on the side of the computer to remove it **(4)**.

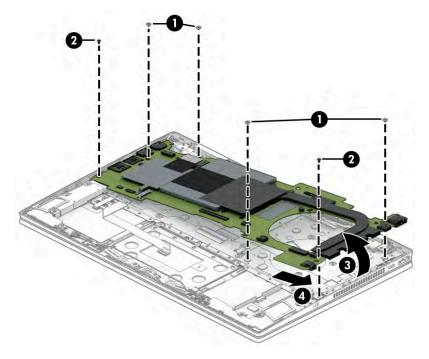

Reverse this procedure to install the system board.

# **Display assembly**

To remove and disassemble the display assembly, use these procedures and illustrations.

Full hinge-up displays are not available as spare parts. Spare parts for displays are available only at the subcomponent level.

Before removing the display panel, follow these steps:

- 1. Prepare the computer for disassembly (Preparation for disassembly on page 30).
- 2. Remove the bottom cover (<u>Bottom cover and rubber feet on page 30</u>).
- 3. Disconnect the battery cable from the system board (see <u>Battery on page 32</u>).
- **4.** Remove the power connector cable bracket (<u>Power connector cable on page 46</u>).

#### Remove the display assembly:

- 1. Disconnect the antenna cables from the WLAN module (1).
- 2. Disconnect the camera cable (2) and display cable (3).

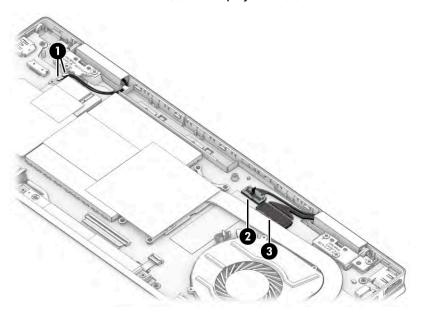

- **3.** Remove the five Phillips M2.5 × 4.5 screws **(1)** that secure the display assembly to the computer.
- 4. Rotate the display to open the hinges (2).

5. Separate the display assembly from the computer (3).

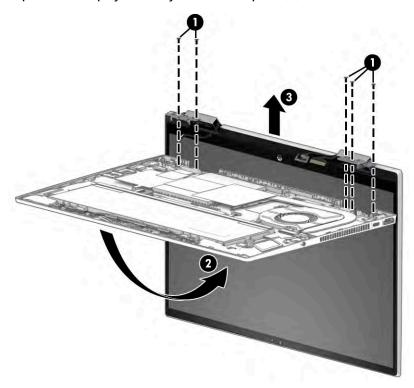

- **6.** If you need to remove the display panel:
  - **a.** Release the antenna cables from the left hinge.

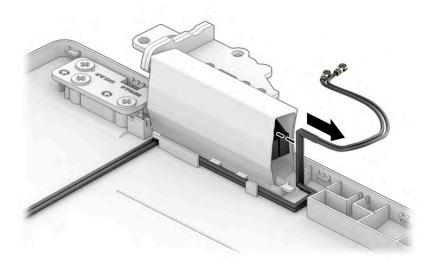

- **b.** Remove the cables from the display hinge cover (1).
- **c.** Insert a flat tool into the seam between the display panel and back cover, and then pull the tool around the entire top, right, and left sides of the panel to release it from the back cover **(2)**.

**d.** Remove the display panel from the display back cover (3).

The display panel is available as spare part number M45013-001 for models without WWAN and M65086-001 for models with WWAN.

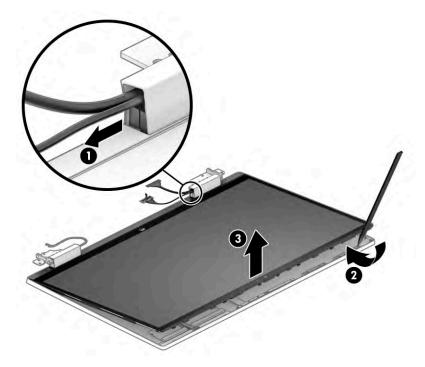

- 7. If you need to remove the display cable kit from the display panel:
  - **a.** Remove the tape from the connector on the back of the display panel (1), and then disconnect the cable from the panel (2).
  - **b.** Disconnect the cable from the touch control board (3).
  - c. Remove the cable from the clip (4), and then remove the cable assembly from the display panel (5).

The display/touch control board cable assembly is available as spare part number M45021-001 for models without WWAN and M93954-001 for models with WWAN.

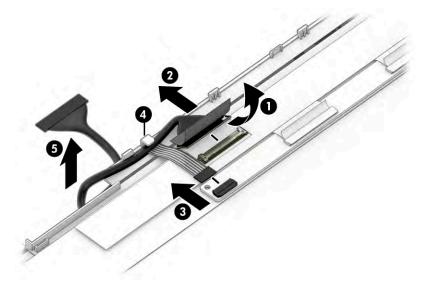

- 8. If you need to remove the hinges from the display back cover:
  - **a.** Remove the three Phillips M2.5 × 4.0 screws **(1)** from each hinge.
  - **b.** Remove the hinges from the display back cover (2).

The hinges are available in the Hinge Kit as spare part number M45005-001.

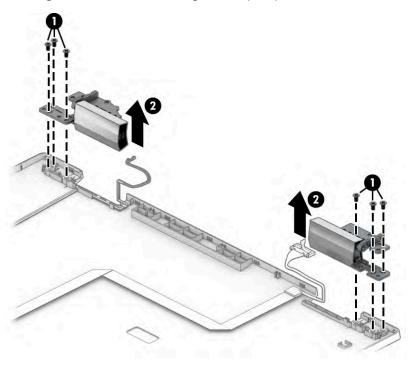

- 9. If you need to remove a hinge cover from a display hinge:
  - **a.** Remove the rubber insert from the hinge **(1)**.
  - **b.** Remove the Phillips M1.6 × 2.0 screw (2) that secures the hinge cover to the hinge.
  - **c.** Slide the hinge cover off the hinge (3).

The hinge covers are available as spare part number M45003-001.

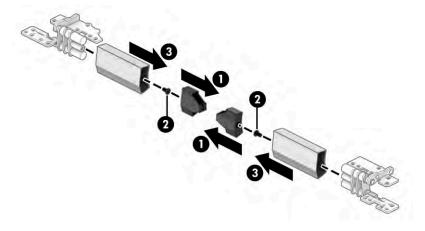

**10.** If you need to remove the touch control board from the display:

- **a.** Disconnect the smaller cable (1) and the two larger ZIF cables (2) from the board.
- **b.** Use a tool (3) to release the board from the display panel (4).

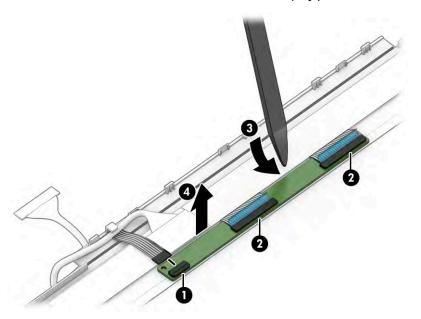

- **11.** If you need to remove the camera module:
  - ▲ Use a tool (1) to lift up evenly across the module and peel the module up from the display back cover (2), and then disconnect the cable from the reverse ZIF connector on the module (3). The camera module is available as spare part number M45014-001.
  - NOTE: For installation, note that the cable routes under the camera module before it connects to the module.

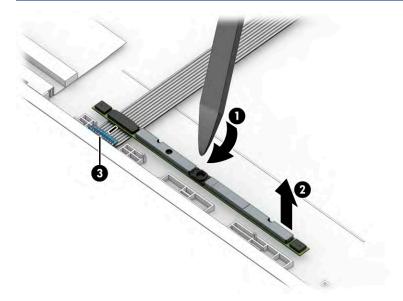

12. If you need to remove the camera cable, remove the tape (1), peel the cable from the locations it is adhered to the inside of the display back cover (2), and then remove the cable (3).

The camera cable is available as spare part number M45018-001 for models without WWAN and M93951-001 for models with WWAN.

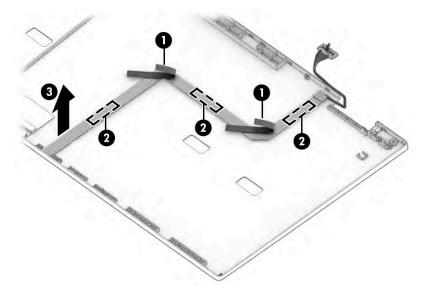

13. If you need to remove the WLAN antenna cables, remove the cables from the clips at the bottom of the cover (1), remove the tape from the cables (2), and then peel the antennas off the inside of the display back cover (3). The wireless antennas and cables are available as spare part number M44997-001.

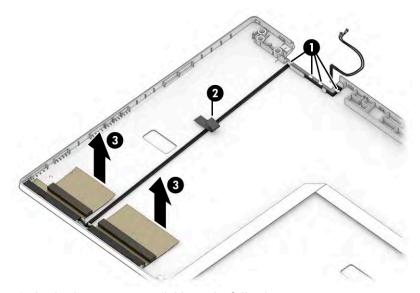

Display back covers are available as the following spare parts:

M45000-001: Natural silver, FHD panels

M65083-001: Natural silver, WWAN models

M45001-001: Warm gold, FHD panels

M45002-001: Spruce blue, FHD panels

Reverse this procedure to reassemble and replace the display assembly.

# Keyboard with top cover

The top cover with keyboard remains after removing all other spare parts from the computer. In this section, the first table provides the main spare part number for the top cover/keyboards. The second table provides the country codes.

Table 5-14 Keyboard with top cover descriptions and part numbers

| Description                                                            | Spare part number |  |  |  |  |
|------------------------------------------------------------------------|-------------------|--|--|--|--|
| Top cover with keyboard for use in models with a card reader           |                   |  |  |  |  |
| Fingerprint reader, backlit, natural silver                            | M45219-xx1        |  |  |  |  |
| No fingerprint reader, backlit, natural silver                         | M45220-xx1        |  |  |  |  |
| Fingerprint reader, backlit, natural silver aluminum                   | M45221-xx1        |  |  |  |  |
| No fingerprint reader, backlit, natural silver aluminum                | M45222-xx1        |  |  |  |  |
| Fingerprint reader, backlit, warm gold aluminum                        | M45223-xx1        |  |  |  |  |
| Fingerprint reader, natural silver                                     | M45224-xx1        |  |  |  |  |
| No fingerprint reader, natural silver                                  | M45225-xx1        |  |  |  |  |
| No fingerprint reader, spruce blue                                     | M45228-xx1        |  |  |  |  |
| No fingerprint reader, spruce blue, backlit                            | M45229-xx1        |  |  |  |  |
| Top cover with keyboard for use in models without a card reader        |                   |  |  |  |  |
| No fingerprint reader, backlit, natural silver                         | M76689-xx1        |  |  |  |  |
| Fingerprint reader, backlit, natural silver                            | M76690-xx1        |  |  |  |  |
| No fingerprint reader, backlit, natural silver aluminum                | M76691-xx1        |  |  |  |  |
| Fingerprint reader, backlit, natural silver aluminum                   | M76692-xx1        |  |  |  |  |
| Fingerprint reader, backlit, natural silver aluminum, models with WWAN | M76740-xx1        |  |  |  |  |
| Fingerprint reader, natural silver                                     | M76693-xx1        |  |  |  |  |
| No fingerprint reader, natural silver                                  | M76694-xx1        |  |  |  |  |
| No fingerprint reader, spruce blue                                     | M76695-xx1        |  |  |  |  |
| No fingerprint reader, spruce blue, backlit                            | M76696-xx1        |  |  |  |  |
| No fingerprint reader, backlit, natural silver                         | M76697-xx1        |  |  |  |  |

Table 5-15 Spare part country codes

| For use in country or region | Spare part<br>number | For use in country or region | Spare part<br>number | For use in country or region | Spare part<br>number |
|------------------------------|----------------------|------------------------------|----------------------|------------------------------|----------------------|
| Belgium                      | -A41                 | Hungary                      | -211                 | Saudi Arabia                 | -171                 |
| Brazil                       | -201                 | Iceland                      | -DD1                 | Slovenia                     | -BA1                 |
| Bulgaria                     | -261                 | India                        | -002                 | South Korea                  | -AD1                 |
| Chile                        | -161                 | Israel                       | -BB1                 | Spain                        | -071                 |
| Czech Republic/Slovakia      | -FL1                 | Italy                        | -061                 | Switzerland                  | -BG1                 |

Table 5-15 Spare part country codes (continued)

| For use in country or region    | Spare part<br>number | For use in country or region | Spare part<br>number | For use in country or region | Spare part<br>number |
|---------------------------------|----------------------|------------------------------|----------------------|------------------------------|----------------------|
| Denmark                         | -081                 | Japan                        | -291                 | Taiwan                       | -AB1                 |
| Denmark, Finland, and<br>Norway | -DH1                 | The Netherlands              | -B31                 | Thailand                     | -281                 |
| French Canada                   | -DB1                 | Northern Africa              | -FP1                 | Turkey                       | -141                 |
| Finland/Sweden                  | -B71                 | Norway                       | -091                 | Turkey-F                     | -541                 |
| France                          | -051                 | Portugal                     | -131                 | Ukraine                      | -BD1                 |
| Germany                         | -041                 | Romania                      | -271                 | United Kingdom               | -031                 |
| Greece                          | -151                 | Russia                       | -251                 | United States                | -001                 |

#### **Using Setup Utility (BIOS)** 6

Setup Utility, or Basic Input/Output System (BIOS), controls communication between all the input and output devices on the system (such as disk drives, display, keyboard, mouse, and printer). Setup Utility (BIOS) includes settings for the types of devices installed, the startup sequence of the computer, and the amount of system and extended memory.

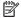

NOTE: To start Setup Utility on convertible computers, your computer must be in notebook mode and you must use the keyboard attached to your notebook.

# Starting Setup Utility (BIOS)

You have several ways to access the Setup Utility (BIOS).

- **IMPORTANT:** Use extreme care when making changes in Setup Utility (BIOS). Errors can prevent the computer from operating properly.
  - Turn on or restart the computer and guickly press f10.

- or -

Turn on or restart the computer, quickly press esc, and then press f10 when the Start menu is displayed.

# **Updating Setup Utility (BIOS)**

Updated versions of Setup Utility (BIOS) might be available on the HP website. Most BIOS updates on the HP website are packaged in compressed files called SoftPags. Some download packages contain a file named Readme.txt, which contains information regarding installing and troubleshooting the file.

## **Determining the BIOS version**

To decide whether you need to update Setup Utility (BIOS), first determine the BIOS version on your computer.

To reveal the BIOS version information (also known as ROM date and System BIOS), use one of these options.

- **HP Support Assistant** 
  - Select the **Search** icon in the taskbar, type support in the search box, and then select the **HP** Support Assistant app.

– or –

Select the question mark icon in the taskbar.

- Under My notebook, select Specifications.
- Setup Utility (BIOS)
  - Start Setup Utility (BIOS) (see Starting Setup Utility (BIOS) on page 58).
  - 2. Select Main, and then make note of the BIOS version.
  - Select **Exit**. select one of the options, and then follow the on-screen instructions.
- In Windows, press ctrl+alt+s.

To check for later BIOS versions, see Preparing for a BIOS update on page 59.

## Preparing for a BIOS update

Be sure to follow all prerequisites before downloading and installing a BIOS update.

- IMPORTANT: To reduce the risk of damage to the computer or an unsuccessful installation, download and install a BIOS update only when the computer is connected to reliable external power using the AC adapter. Do not download or install a BIOS update while the computer is running on battery power, docked in an optional docking device, or connected to an optional power source. During the download and installation, follow these instructions:
  - Do not disconnect power from the computer by unplugging the power cord from the AC outlet.
  - Do not shut down the computer or initiate Sleep.
  - Do not insert, remove, connect, or disconnect any device, cable, or cord.
- **NOTE:** If your computer is connected to a network, consult the network administrator before installing any software updates, especially system BIOS updates.

#### Downloading a BIOS update

After you review the prerequisites, you can check for and download BIOS updates.

1. Select the **Search** icon in the taskbar, type support in the search box, and then select the **HP Support**Assistant app.

- or -

Select the question mark icon in the taskbar.

- 2. Select **Updates**. The **Checking for Updates** window opens, and Windows checks for updates.
- Follow the on-screen instructions.
- 4. At the download area, follow these steps:
  - a. Identify the most recent BIOS update and compare it to the BIOS version currently installed on your computer. If the update is more recent than your BIOS version, make a note of the date, name, or other identifier. You might need this information to locate the update later, after it has been downloaded to your hard drive.
  - **b.** Follow the on-screen instructions to download your selection to the hard drive.

Make a note of the path to the location on your hard drive where the BIOS update is downloaded. You will need to access this path when you are ready to install the update.

#### **Installing a BIOS update**

BIOS installation procedures vary. Follow any instructions that appear on the screen after the download is complete. If no instructions appear, follow these steps.

- Select the Search icon in the taskbar, type file in the search box, and then select File Explorer.
- 2. Select your hard drive designation. The hard drive designation is typically Local Disk (C:).
- Using the hard drive path you recorded earlier, open the folder that contains the update.

- Double-click the file that has an .exe extension (for example, *filename*.exe).
   The BIOS installation begins.
- 5. Complete the installation by following the on-screen instructions.
- NOTE: After a message on the screen reports a successful installation, you can delete the downloaded file from your hard drive.

# 7 Backing up, restoring, and recovering

You can use Windows tools or HP software to back up your information, create a restore point, reset your computer, create recovery media, or restore your computer to its factory state. Performing these standard procedures can return your computer to a working state faster.

**IMPORTANT:** If you will be performing recovery procedures on a tablet, the tablet battery must be at least 70% charged before you start the recovery process.

**IMPORTANT:** For a tablet with a detachable keyboard, connect the tablet to the keyboard base before beginning any recovery process.

# Backing up information and creating recovery media

These methods of creating recovery media and backups are available on select products only.

## **Using Windows tools for backing up**

HP recommends that you back up your information immediately after initial setup. You can do this task either using Windows Backup locally with an external USB drive or using online tools.

- IMPORTANT: Windows is the only option that allows you to back up your personal information. Schedule regular backups to avoid information loss.
- NOTE: If computer storage is 32 GB or less, Microsoft® System Restore is disabled by default.

# Using the HP Cloud Recovery Download Tool to create recovery media (select products only)

You can use the HP Cloud Recovery Download Tool to create HP Recovery media on a bootable USB flash drive.

#### For details:

- ▲ Go to <a href="http://www.hp.com/support">http://www.hp.com/support</a>, search for HP Cloud Recovery, and then select the result that matches the type of computer that you have.
- NOTE: If you cannot create recovery media yourself, contact support to obtain recovery discs. Go to <a href="http://www.hp.com/support">http://www.hp.com/support</a>, select your country or region, and then follow the on-screen instructions.
- **IMPORTANT:** HP recommends that you follow the <u>Restoring and recovery methods on page 62</u> to restore your computer before you obtain and use the HP recovery discs. Using a recent backup can return your machine to a working state sooner than using the HP recovery discs. After the system is restored, reinstalling all the operating system software released since your initial purchase can be a lengthy process.

# Restoring and recovering your system

You have several tools available to recover your system both within and outside of Windows if the desktop cannot load.

HP recommends that you attempt to restore your system using the <u>Restoring and recovery methods</u> on page 62.

## Creating a system restore

System Restore is available in Windows. The System Restore software can automatically or manually create restore points, or snapshots, of the system files and settings on the computer at a particular point.

When you use System Restore, it returns your computer to its state at the time you made the restore point. Your personal files and documents should not be affected.

## Restoring and recovery methods

After you run the first method, test to see whether the issue still exists before you proceed to the next method, which might now be unnecessary.

- Run a Microsoft System Restore.
- Run Reset this PC.
  - **NOTE:** The options **Remove everything** and then **Fully clean the drive** can take several hours to complete and leave no information on your computer. It is the safest way to reset your computer before you recycle it.
- Recover using HP Recovery media. For more information, see Recovering using HP Recovery media on page 62.

For more information about the first two methods, see the Get Help app:

Select the **Start** button, select **All apps**, select the **Get Help** app, and then enter the task you want to perform.

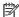

NOTE: You must be connected to the internet to access the Get Help app.

## Recovering using HP Recovery media

You can use HP Recovery media to recover the original operating system and software programs that were installed at the factory. On select products, it can be created on a bootable USB flash drive using the HP Cloud Recovery Download Tool.

For details, see Using the HP Cloud Recovery Download Tool to create recovery media (select products only) on page 61.

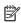

NOTE: If you cannot create recovery media yourself, contact support to obtain recovery discs. Go to http://www.hp.com/support, select your country or region, and then follow the on-screen instructions.

To recover your system:

Insert the HP Recovery media, and then restart the computer.

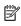

NOTE: HP recommends that you follow the Restoring and recovery methods on page 62 to restore your computer before you obtain and use the HP recovery discs. Using a recent backup can return your machine to a working state sooner than using the HP recovery discs. After the system is restored, reinstalling all the operating system software released since your initial purchase can be a lengthy process.

# Changing the computer boot order

If your computer does not restart using the HP Recovery media, you can change the computer boot order, the order of devices listed in BIOS for startup information. You can select an optical drive or a USB flash drive, depending on the location of your HP Recovery media.

**IMPORTANT:** For a tablet with a detachable keyboard, connect the tablet to the keyboard base before beginning these steps.

To change the boot order:

- Insert the HP Recovery media.
- **2.** Access the system **Startup** menu.
  - For computers or tablets with keyboards attached, turn on or restart the computer or tablet, quickly press esc, and then press f9 for boot options.
  - For tablets without keyboards, turn on or restart the tablet, quickly press and hold the volume up button, and then select **f9**.

- or -

Turn on or restart the tablet, quickly press and hold the volume down button, and then select **f9**.

3. Select the optical drive or USB flash drive from which you want to boot, and then follow the on-screen instructions.

## **Using HP Sure Recover (select products only)**

Select computer models are configured with HP Sure Recover, a PC operating system (OS) recovery solution built into the hardware and software. HP Sure Recover can fully restore the HP OS image without installed recovery software.

Using HP Sure Recover, an administrator or user can restore the system and install:

- Latest version of the operating system
- Platform-specific device drivers
- Software applications, in the case of a custom image

To access the latest documentation for HP Sure Recover, go to <a href="http://www.hp.com/support">http://www.hp.com/support</a>. Follow the onscreen instructions to find your product and locate your documentation.

# 8 Using HP PC Hardware Diagnostics

You can use the HP PC Hardware Diagnostics utility to determine whether your computer hardware is running properly. The three versions are HP PC Hardware Diagnostics Windows, HP PC Hardware Diagnostics UEFI (Unified Extensible Firmware Interface), and (for select products only) Remote HP PC Hardware Diagnostics UEFI, a firmware feature.

# Using HP PC Hardware Diagnostics Windows (select products only)

HP PC Hardware Diagnostics Windows is a Windows-based utility that allows you to run diagnostic tests to determine whether the computer hardware is functioning properly. The tool runs within the Windows operating system to diagnose hardware failures.

If HP PC Hardware Diagnostics Windows is not installed on your computer, first you must download and install it. To download HP PC Hardware Diagnostics Windows, see <a href="Downloading HP PC Hardware Diagnostics">Downloading HP PC Hardware Diagnostics</a> Windows on page 65.

## Using an HP PC Hardware Diagnostics Windows hardware failure ID code

When HP PC Hardware Diagnostics Windows detects a failure that requires hardware replacement, a 24-digit failure ID code is generated for select component tests. For interactive tests, such as keyboard, mouse, or audio and video palette, you must perform troubleshooting steps before you can receive a failure ID.

- ▲ You have several options after you receive a failure ID:
  - Select **Next** to open the Event Automation Service (EAS) page, where you can log the case.
    - or –
  - Scan the QR code with your mobile device, which takes you to the EAS page, where you can log the case.
    - or -
  - Select the box next to the 24-digit failure ID to copy your failure code and send it to support.

## **Accessing HP PC Hardware Diagnostics Windows**

After HP PC Hardware Diagnostics Windows is installed, you can access it from HP Support Assistant or the Start menu.

#### **Accessing HP PC Hardware Diagnostics Windows from HP Support Assistant**

After HP PC Hardware Diagnostics Windows is installed, follow these steps to access it from HP Support Assistant.

1. Select the **Search** icon in the taskbar, type support in the search box, and then select the **HP Support Assistant** app.

– or –

Select the guestion mark icon in the taskbar.

- 2. Select **Fixes & Diagnostics**.
- 3. Select **Run hardware diagnostics**, and then select **Launch**.
- When the tool opens, select the type of diagnostic test that you want to run, and then follow the onscreen instructions.

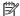

**NOTE:** To stop a diagnostic test, select **Cancel**.

#### Accessing HP PC Hardware Diagnostics Windows from the Start menu (select products only)

After HP PC Hardware Diagnostics Windows is installed, follow these steps to access it from the Start menu.

- Select the **Start** button.
- 2. Right-click HP PC Hardware Diagnostics for Windows, and then select Run as administrator.
- When the tool opens, select the type of diagnostic test that you want to run, and then follow the onscreen instructions.

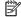

**NOTE:** To stop a diagnostic test, select **Cancel**.

#### **Downloading HP PC Hardware Diagnostics Windows**

The HP PC Hardware Diagnostics Windows downloading instructions are provided in English only. You must use a Windows computer to download this tool because only .exe files are provided.

#### Downloading the latest HP PC Hardware Diagnostics Windows version from HP

To download HP PC Hardware Diagnostics Windows from HP, follow these steps.

- Go to http://www.hp.com/go/techcenter/pcdiags. The HP PC Diagnostics home page is displayed.
- Select Download HP Diagnostics Windows, and then select the specific Windows diagnostics version to download to your computer or a USB flash drive.

The tool downloads to the selected location.

#### Downloading the HP PC Hardware Diagnostics Windows from the Microsoft Store

You can download the HP PC Hardware Diagnostics Windows from the Microsoft Store.

- Select the Microsoft Store app on your desktop or enter Microsoft Store in the taskbar search box.
- Enter HP PC Hardware Diagnostics Windows in the Microsoft Store search box.
- Follow the on-screen directions.

The tool downloads to the selected location.

#### Downloading HP Hardware Diagnostics Windows by product name or number (select products only)

You can download HP PC Hardware Diagnostics Windows by product name or number.

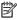

NOTE: For some products, you might have to download the software to a USB flash drive by using the product name or number.

- Go to http://www.hp.com/support.
- 2. Select **Software and Drivers**, select your type of product, and then enter the product name or number in the search box that is displayed.
- 3. In the **Diagnostics** section, select **Download**, and then follow the on-screen instructions to select the specific Windows diagnostics version to be downloaded to your computer or USB flash drive.

The tool downloads to the selected location.

#### **Installing HP PC Hardware Diagnostics Windows**

To install HP PC Hardware Diagnostics Windows, navigate to the folder on your computer or the USB flash drive where the .exe file downloaded, double-click the .exe file, and then follow the on-screen instructions.

### **Using HP PC Hardware Diagnostics UEFI**

HP PC Hardware Diagnostics UEFI (Unified Extensible Firmware Interface) allows you to run diagnostic tests to determine whether the computer hardware is functioning properly. The tool runs outside the operating system so that it can isolate hardware failures from issues that are caused by the operating system or other software components.

NOTE: For some products, you must use a Windows computer and a USB flash drive to download and create the HP UEFI support environment because only .exe files are provided. For more information, see Downloading HP PC Hardware Diagnostics UEFI to a USB flash drive on page 67.

If your PC does not start in Windows, you can use HP PC Hardware Diagnostics UEFI to diagnose hardware issues.

#### Using an HP PC Hardware Diagnostics UEFI hardware failure ID code

When HP PC Hardware Diagnostics UEFI detects a failure that requires hardware replacement, a 24-digit failure ID code is generated.

For assistance in solving the problem:

- Select Contact HP, accept the HP privacy disclaimer, and then use a mobile device to scan the failure ID code that appears on the next screen. The HP Customer Support Service Center page appears with your failure ID and product number automatically filled in. Follow the on-screen instructions.
  - or –

Contact support, and provide the failure ID code.

- NOTE: To start diagnostics on a convertible computer, your computer must be in notebook mode, and you must use the attached keyboard.
- **NOTE:** If you need to stop a diagnostic test, press esc.

#### Starting HP PC Hardware Diagnostics UEFI

To start HP PC Hardware Diagnostics UEFI, follow this procedure.

- 1. Turn on or restart the computer, and quickly press esc.
- 2. Press f2.

The BIOS searches three places for the diagnostic tools, in the following order:

- a. Connected USB flash drive
- NOTE: To download the HP PC Hardware Diagnostics UEFI tool to a USB flash drive, see Downloading the latest HP PC Hardware Diagnostics UEFI version on page 67.
- **b.** Hard drive
- c. BIOS
- 3. When the diagnostic tool opens, select the type of diagnostic test that you want to run, and then follow the on-screen instructions.

#### Downloading HP PC Hardware Diagnostics UEFI to a USB flash drive

Downloading HP PC Hardware Diagnostics UEFI to a USB flash drive can be useful in some situations.

- HP PC Hardware Diagnostics UEFI is not included in the preinstallation image.
- HP PC Hardware Diagnostics UEFI is not included in the HP Tool partition.
- The hard drive is damaged.

NOTE: The HP PC Hardware Diagnostics UEFI downloading instructions are provided in English only, and you must use a Windows computer to download and create the HP UEFI support environment because only .exe files are provided.

#### Downloading the latest HP PC Hardware Diagnostics UEFI version

To download the latest HP PC Hardware Diagnostics UEFI version to a USB flash drive, follow this procedure.

- 1. Go to http://www.hp.com/go/techcenter/pcdiags. The HP PC Diagnostics home page is displayed.
- 2. Select **Download HP Diagnostics UEFI**, and then select **Run**.

# Downloading HP PC Hardware Diagnostics UEFI by product name or number (select products only)

You can download HP PC Hardware Diagnostics UEFI by product name or number (select products only) to a USB flash drive.

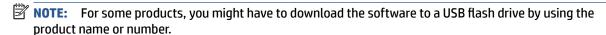

- Go to <a href="http://www.hp.com/support">http://www.hp.com/support</a>.
- **2.** Enter the product name or number, select your computer, and then select your operating system.
- 3. In the **Diagnostics** section, follow the on-screen instructions to select and download the specific UEFI Diagnostics version for your computer.

# Using Remote HP PC Hardware Diagnostics UEFI settings (select products only)

Remote HP PC Hardware Diagnostics UEFI is a firmware (BIOS) feature that downloads HP PC Hardware Diagnostics UEFI to your computer. It can then execute the diagnostics on your computer, and it might upload results to a preconfigured server.

For more information about Remote HP PC Hardware Diagnostics UEFI, go to <a href="http://www.hp.com/go/techcenter/pcdiags">http://www.hp.com/go/techcenter/pcdiags</a>, and then select **Find out more**.

#### **Downloading Remote HP PC Hardware Diagnostics UEFI**

HP Remote PC Hardware Diagnostics UEFI is also available as a SoftPag that you can download to a server.

#### Downloading the latest Remote HP PC Hardware Diagnostics UEFI version

You can download the latest HP PC Hardware Diagnostics UEFI version to a USB flash drive.

- Go to http://www.hp.com/go/techcenter/pcdiags. The HP PC Diagnostics home page is displayed.
- 2. Select **Download Remote Diagnostics**, and then select **Run**.

#### Downloading Remote HP PC Hardware Diagnostics UEFI by product name or number

You can download HP Remote PC Hardware Diagnostics UEFI by product name or number.

- **NOTE:** For some products, you might have to download the software by using the product name or number.
  - **1.** Go to http://www.hp.com/support.
  - 2. Select **Software and Drivers**, select your type of product, enter the product name or number in the search box that is displayed, select your computer, and then select your operating system.
  - 3. In the **Diagnostics** section, follow the on-screen instructions to select and download the **Remote UEFI** version for the product.

#### **Customizing Remote HP PC Hardware Diagnostics UEFI settings**

Using the Remote HP PC Hardware Diagnostics setting in Computer Setup (BIOS), you can perform several customizations.

- Set a schedule for running diagnostics unattended. You can also start diagnostics immediately in interactive mode by selecting Execute Remote HP PC Hardware Diagnostics.
- Set the location for downloading the diagnostic tools. This feature provides access to the tools from the HP website or from a server that has been preconfigured for use. Your computer does not require the traditional local storage (such as a hard drive or USB flash drive) to run remote diagnostics.
- Set a location for storing the test results. You can also set the user name and password that you use for uploads.
- Display status information about the diagnostics run previously.

To customize Remote HP PC Hardware Diagnostics UEFI settings, follow these steps:

- 1. Turn on or restart the computer, and when the HP logo appears, press f10 to enter Computer Setup.
- 2. Select **Advanced**, and then select **Settings**.
- 3. Make your customization selections.
- 4. Select Main, and then Save Changes and Exit to save your settings.

Your changes take effect when the computer restarts.

# 9 Specifications

This chapter provides specifications for your computer.

### **Computer specifications**

This section provides specifications for your computer. When traveling with your computer, the computer dimensions and weights, as well as input power ratings and operating specifications, provide helpful information.

Table 9-1 Computer specifications

|                                   | Metric                    | U.S.                |
|-----------------------------------|---------------------------|---------------------|
| Dimensions                        |                           |                     |
| Width                             | 322.0 mm                  | 12.68 in            |
| Depth                             | 209.0 mm                  | 8.23 in             |
| Height (front)                    | 19.15 mm                  | 0.75 in             |
| Height (rear)                     | 19.90 mm                  | 0.78 in             |
| Weight                            | 1550 g                    | 3.42 lbs            |
| Input power                       |                           |                     |
| Operating voltage and current     | 19.5 V dc @ 2.31 A – 45 W |                     |
|                                   | 19.5 V dc @ 3.33 A – 65 W |                     |
| Temperature                       |                           |                     |
| Operating                         | 5°C to 35°C               | 41°F to 95°F        |
| Nonoperating                      | <b>-20°C to 60°C</b>      |                     |
| Relative humidity (noncondensing) |                           |                     |
| Operating                         | 10% to 90%                |                     |
| Nonoperating                      | 5% to 95%                 |                     |
| Maximum altitude (unpressurized)  |                           |                     |
| Operating                         | –15 m to 3,048 m          | -50 ft to 10,000 ft |
| Nonoperating                      | –15 m to 12,192 m         | –50 ft to 40,000 ft |

### 35.6 cm (14.0 in) display specifications

This section provides specifications for your display.

Table 9-2 Display specifications

|                         | Metric            | U.S.    |
|-------------------------|-------------------|---------|
| Active diagonal size    | 35.6 cm           | 14.0 in |
| Resolution              | 1920 × 1080 (FHD) |         |
|                         | 1366 × 768 (HD)   |         |
| Surface treatment       | Antiglare         |         |
| Brightness              | 250 nits          |         |
| Viewing angle           | UWVA (FHD panels) |         |
|                         | SVA (HD panels)   |         |
| Backlight               | WLED              |         |
| Display panel interface | eDP               |         |

### **Solid-state drive specifications**

This section provides specifications for your solid-state drives.

Table 9-3 Solid-state drive specifications

|                                   | 128 GB*                    | 256 GB*               | 512 GB*            | 1 TB*              |
|-----------------------------------|----------------------------|-----------------------|--------------------|--------------------|
| Dimensions                        |                            |                       |                    |                    |
| Height                            | 1.0 mm                     | 1.0 mm                | 1.0 mm             | 1.0 mm             |
| Length                            | 50.8 mm                    | 50.8 mm               | 50.8 mm            | 50.8 mm            |
| Width                             | 28.9 mm                    | 28.9 mm               | 28.9 mm            | 28.9 mm            |
| Weight                            | < 10 g                     | < 10 g                | < 10 g             | < 10 g             |
| Interface type                    | PCIe                       | PCle                  | PCIe               | PCIe               |
| Ready time, maximum (to not busy) | 1.0 ms                     | 1.0 ms                | < 1.0 ms           | 1.0 ms             |
| Access times, logical             | 1.0 ms                     | 0.1 ms                | 0.1 ms             | 0.1 ms             |
| Transfer rate                     |                            |                       |                    |                    |
| Sequential read                   | up to 2150 MB/s            | up to 2150 MB/s       | up to 2150 MB/s    | up to 2150 MB/s    |
| Random read                       | Up to 300,000<br>IOPs      | Up to 300,000<br>IOPs | Up to 300,000 IOPs | Up to 300,000 IOPs |
| Sequential write                  | up to 1550 MB/s            | up to 1550 MB/s       | up to 1550 MB/s    | up to 1550 MB/s    |
| Random write                      | Up to 100,000<br>IOPs      | Up to 100,000<br>IOPs | Up to 100,000 IOPs | Up to 100,000 IOPs |
| Total logical sectors             | 234,441,648                | 468,883,296           | 1,000,215,216      | 1,500,336,388      |
| Operating temperature             | <b>0°C to 70°C</b> (32°F t | to 158°F)             |                    |                    |

<sup>\*1</sup> GB = 1 billion bytes when referring to hard drive storage capacity. Actual accessible capacity is less. Actual drive specifications can differ slightly.

**NOTE:** Certain restrictions and exclusions apply. Contact support for details.

## 10 Power cord set requirements

This chapter provides power cord requirements for countries and regions.

The wide-range input feature of the computer permits it to operate from any line voltage from 100 V ac to 120 V ac, or from 220 V ac to 240 V ac.

The three-conductor power cord set included with the computer meets the requirements for use in the country or region where the equipment is purchased.

Power cord sets for use in other countries or regions must meet the requirements of the country and region where the computer is used.

### **Requirements for all countries**

These power cord requirements are applicable to all countries and regions.

- The length of the power cord set must be at least 1.0 m (3.3 ft) and no more than 2.0 m (6.5 ft).
- All power cord sets must be approved by an acceptable accredited agency responsible for evaluation in the country or region where the power cord set will be used.
- The power cord sets must have a minimum current capacity of 10 A and a nominal voltage rating of 125 V ac or 250 V ac, as required by the power system of each country or region.
- The appliance coupler must meet the mechanical configuration of an EN 60 320/IEC 320 Standard Sheet
   C13 connector for mating with the appliance inlet on the back of the computer.

### Requirements for specific countries and regions

To determine power cord requirements for specific countries and regions, use this table.

Table 10-1 Power cord requirements for specific countries and regions

| Country/region | Accredited agency | Applicable note number |
|----------------|-------------------|------------------------|
| Argentina      | IRAM              | 1                      |
| Australia      | SAA               | 1                      |
| Austria        | OVE               | 1                      |
| Belgium        | CEBEC             | 1                      |
| Brazil         | ABNT              | 1                      |
| Canada         | CSA               | 2                      |
| Chile          | IMQ               | 1                      |
| Denmark        | DEMKO             | 1                      |
| Finland        | FIMKO             | 1                      |
| France         | UTE               | 1                      |
| Germany        | VDE               | 1                      |

Table 10-1 Power cord requirements for specific countries and regions (continued)

| Country/region             | Accredited agency | Applicable note number |
|----------------------------|-------------------|------------------------|
| India                      | BIS               | 1                      |
| Israel                     | SII               | 1                      |
| Italy                      | IMQ               | 1                      |
| Japan                      | JIS               | 3                      |
| Netherlands                | KEMA              | 1                      |
| New Zealand                | SANZ              | 1                      |
| Norway                     | NEMKO             | 1                      |
| People's Republic of China | ССС               | 4                      |
| Saudi Arabia               | SASO SASO         | 7                      |
| Singapore                  | PSB               | 1                      |
| South Africa               | SABS              | 1                      |
| South Korea                | KTL               | 5                      |
| Sweden                     | SEMKO             | 1                      |
| Switzerland                | SEV               | 1                      |
| Taiwan                     | BSMI              | 6                      |
| Thailand                   | TISI              | 1                      |
| United Kingdom             | ASTA              | 1                      |
| United States              | UL                | 2                      |

- The flexible cord must be Type HO5VV-F, three-conductor, 0.75 mm<sup>2</sup> conductor size. Power cord set fittings (appliance coupler and wall plug) must bear the certification mark of the agency responsible for evaluation in the country or region where it will be used
- The flexible cord must be Type SVT/SJT or equivalent, No. 18 AWG, three-conductor. The wall plug must be a two-pole grounding type with a NEMA 5-15P (15 A, 125 V ac) or NEMA 6-15P (15 A, 250 V ac) configuration. CSA or C-UL mark. UL file number must be on each element.
- 3. The appliance coupler, flexible cord, and wall plug must bear a T mark and registration number in accordance with the Japanese Dentori Law. The flexible cord must be Type VCTF, three-conductor, 0.75 mm² or 1.25 mm² conductor size. The wall plug must be a two-pole grounding type with a Japanese Industrial Standard C8303 (7 A, 125 V ac) configuration.
- The flexible cord must be Type RVV, three-conductor, 0.75 mm<sup>2</sup> conductor size. Power cord set fittings (appliance coupler and wall plug) must bear the CCC certification mark.
- 5. The flexible cord must be Type H05VV-F three-conductor, 0.75 mm<sup>2</sup> conductor size. KTL logo and individual approval number must be on each element. Approval number and logo must be printed on a flag label.
- The flexible cord must be Type HVCTF three-conductor, 1.25 mm<sup>2</sup> conductor size. Power cord set fittings (appliance coupler, cable, and wall plug) must bear the BSMI certification mark.
- For 127 V ac, the flexible cord must be Type SVT or SJT 3-conductor, 18 AWG, with plug NEMA 5-15P (15 A, 125 V ac), with UL and CSA or C-UL marks. For 240 V ac, the flexible cord must be Type H05VV-F three-conductor, 0.75 mm² or 1.00 mm² conductor size, with plug BS 1363/A with BSI or ASTA marks.

# 11 Recycling

When a nonrechargeable or rechargeable battery has reached the end of its useful life, do not dispose of the battery in general household waste. Follow the local laws and regulations in your area for battery disposal.

HP encourages customers to recycle used electronic hardware, HP original print cartridges, and rechargeable batteries. For more information about recycling programs, see the HP website at <a href="http://www.hp.com/recycle">http://www.hp.com/recycle</a>.

# Index

| A                                  | cleaning your computer 26            | F                                  |
|------------------------------------|--------------------------------------|------------------------------------|
| AC adapter and battery light,      | caring for wood veneer 28            | fan                                |
| identifying 5                      | disinfecting 27                      | removal 43                         |
| AC adapters, spare part numbers 20 | HP Easy Clean 26                     | spare part number 43               |
| action key, identifying 12         | removing dirt and debris 26          | fingerprint reader 11              |
| audio-out (headphone)/audio-in     | components                           | removal 46                         |
| (microphone) combo jack,           | bottom 12                            | spare part numbers 46              |
| identifying 6                      | display 7                            | fn key, identifying 12             |
| ,,                                 | keyboard area 8                      | ,,,,                               |
| В                                  | left side 5                          | G                                  |
| backup, creating 61                | lights 9                             | grounding methods 22, 23, 24       |
| backups 61                         | right side 5                         | quidelines                         |
| BIOS                               | touchpad 8                           | packaging 22, 28                   |
| determining version 58             | computer major components 16         | transporting 22, 28                |
| downloading an update 59           | computer specifications 69           | workstation 22                     |
| starting the Setup Utility 58      | connectors                           | Workstation 22                     |
| updating 58                        | power 5, 6                           | н                                  |
| Bluetooth label 13                 | control zone 8                       | hard drive                         |
| boot order, changing 62            | control zone 8                       | specifications 69                  |
| bottom components 12               | D                                    | HDMI port                          |
| bottom cover                       | display                              | identifying 6                      |
| removal 30                         | specifications 69                    | heat sink                          |
| rubber feet                        | display assembly                     | removal 44                         |
| feet 30,                           | subcomponents 19                     | spare part numbers 44              |
| removal 30,                        | display back cover                   | hinge                              |
| spare part number 30,              | illustrated 19                       | illustrated 19                     |
| spare part number                  |                                      | spare part number 19               |
|                                    |                                      | hinge cover                        |
| feet 30,                           | display bezel<br>illustrated 19      | illustrated 19                     |
| removal 30,                        |                                      | spare part number 19               |
| spare part number 30,              | spare part number 19                 | HP PC Hardware Diagnostics UEFI    |
| buttons                            | display cable                        | downloading 67                     |
| left touchpad 8                    | illustrated 19                       | failure ID code 66                 |
| power 10, 12                       | spare part number 19                 |                                    |
| right touchpad 8                   | display components 7                 | starting 66                        |
| 6                                  | display panel                        | using 66                           |
| C                                  | illustrated 19                       | HP PC Hardware Diagnostics Windows |
| camera                             | spare part number 19                 | accessing 64, 65                   |
| identifying 7                      | docks, spare part numbers 20         | downloading 65                     |
| camera light, identifying 7        | _                                    | failure ID code 64                 |
| caps lock light 10                 | E (777)                              | installing 66                      |
| caring for your computer 26        | electrostatic discharge (ESD) 22, 23 | using 64                           |
| cases, spare part numbers 20       | preventing damage 22, 23, 24         | HP Recovery media                  |
| cautions                           | esc key, identifying 12              | recovery 62                        |
| electrostatic discharge 22, 23     |                                      | HP Sure Recover 63                 |
|                                    |                                      | hubs, spare part numbers 20        |

| I .                                 | P                                | Remote HP PC Hardware Diagnostics    |
|-------------------------------------|----------------------------------|--------------------------------------|
| illustrated parts catalog 16        | packaging guidelines 22, 28      | UEFI settings                        |
| internal microphones, identifying 7 | pointing device, product         | customizing 68                       |
|                                     | description 2                    | using 67                             |
| J                                   | ports                            | removal and replacement              |
| jacks                               | HDMI 6                           | procedures 30                        |
| audio-out (headphone)/audio-in      | product description 2            | solid-state drive 34                 |
| (microphone) 6                      | USB SuperSpeed 5                 | restoring 61                         |
| (mar opmone)                        | USB Type-C power connector and   | restoring and recovery methods 62    |
| K                                   | SuperSpeed 10 Gbps port with     | right control zone, identifying 8, 9 |
| keyboard                            | HP Sleep and Charge and          | right side components 5              |
| product description 2               | DisplayPort output 6             | right side components 3              |
| keyboard with top cover             |                                  | S                                    |
| spare part numbers 56               | power button, identifying 10, 12 |                                      |
|                                     | power connector                  | Screw Kit, spare part number 20      |
| keys                                | identifying 5, 6                 | sensors                              |
| action 12                           | power connector cable            | product description 2                |
| esc 12                              | removal 46                       | serial number, computer 13           |
| fn 12                               | spare part number 46             | service labels, locating 13          |
| Windows 12                          | power cord                       | SIM card, correct size 15            |
|                                     | requirements for all countries   | SIM card, inserting 15               |
| L                                   | 71                               | SIM slot, identifying 5              |
| labels                              | requirements for specific        | slots                                |
| Bluetooth 13                        | countries and regions 71         | SIM card 5                           |
| regulatory 13                       | set requirements 71              | solid-state drive                    |
| serial number 13                    | power cords, spare part numbers  | removal and replacement 34           |
| service 13                          | 20                               | specifications 70                    |
| wireless certification 13           | power light, identifying 10      | spare part country codes 56          |
| WLAN 13                             | product description              | speaker                              |
| left control zone, identifying 8, 9 | keyboard 2                       | removal 40                           |
| left side components 5              | pointing device 2                | spare part numbers 40                |
| lights                              | ports 2                          | speakers 5, 6, 13                    |
| AC adapter and battery 5            | sensors 2                        | special keys                         |
| camera 7                            | product name and number,         | identifying 11                       |
| caps lock 10                        | -                                | using 11                             |
| mute 10                             | computer 13                      | specifications                       |
| power 10                            | R                                | computer 69                          |
| touchpad 8                          |                                  | •                                    |
| locks, spare part numbers 20        | recovery 61                      | display 69                           |
| low blue light mode 7               | discs 62                         | hard drive 69                        |
| tow blue light mode 7               | media 62                         | solid-state drive 70                 |
| М                                   | USB flash drive 62               | static electricity 22, 23            |
|                                     | recovery media 61                | support information 28               |
| memory modules<br>removal 35        | creating using HP Cloud Recovery | system board                         |
|                                     | Download Tool 61                 | removal 47                           |
| spare part numbers 35               | creating using Windows tools 61  | spare part numbers 47                |
| mice, spare part numbers 20         | regulatory information           | system restore 62                    |
| mute light, identifying 10          | regulatory label 13              | system restore point, creating 61    |
|                                     | wireless certification labels 13 |                                      |
| N SIM Li ii 15                      |                                  | Т                                    |
| nano SIM card, inserting 15         |                                  | touchpad                             |
|                                     |                                  | removal 41                           |

```
settings 8
   spare part number 41
touchpad buttons
   identifying 8
touchpad components 8
touchpad light, identifying 8
touchpad settings, adjusting 8
touchpad zone, identifying 8, 9
transporting guidelines 22, 28
traveling with the computer 13
USB SuperSpeed 5 Gbps port,
 identifying 5
USB Type-C power connector and
 SuperSpeed 10 Gbps port with HP
 Sleep and Charge and DisplayPort
 output, identifying 6
vents, identifying 6, 13
W
Windows
  backup 61
  recovery media 61
   system restore point 61
Windows key, identifying 12
Windows tools, using 61
wireless antennas
  illustrated 19
   spare part number 19
wireless antennas, identifying 7
wireless certification label 13
WLAN antennas, identifying 7
WLAN device 13
WLAN label 13
WLAN module
   removal 37
   spare part numbers 37
workstation guidelines 22
WWAN antennas, identifying 7
WWAN module
   removal 39
   spare part numbers 39
```